## <span id="page-0-0"></span>**Guida per l'utente del Proiettore Dell™ 4100MP**

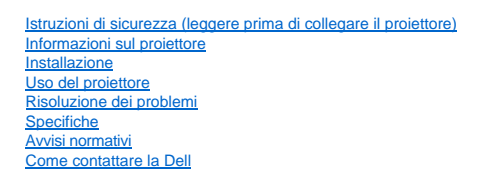

## **Note, Avvisi e Attenzione**

**N.B.** Un N.B. indica informazioni importanti che contribuiscono a migliorare l'utilizzo del proiettore.

**AVVISO:** Un AVVISO indica un danno potenziale all'hardware o perdita di dati e spiega come evitare il problema.

**ATTENZIONE: Un messaggio di ATTENZIONE indica un rischio di danni materiali, lesioni personali o morte.**

**Le informazioni contenute in questo documento sono soggette a modifiche senza preavviso. © 2004 Dell Inc. Tutti i diritti riservati.** 

È severamente vietata la riproduzione, con qualsiasi strumento, senza l'autorizzazione scritta di Dell Inc..

Marchi di fabbrica usati nel presente documento: *Dell* e il logo *DELL* sono marchi di fabbrica della Dell Inc.. *DLP* e *Texas Instruments* sono marchi<br>depositati della Texas Instruments Corporation. *Microsoft* e *Windo* della Apple Computer, Inc.

Altri marchi di fabbrica e nomi commerciali possono essere utilizzati in questo documento sia in riferimento alle aziende che rivendicano il marchio e i nomi sia in riferimento ai prodotti stessi. La Dell Inc. nega qualsiasi partecipazione di proprietà relativa a marchi di fabbrica e nomi commerciali diversi da quelli di sua proprietà.

#### **Restrizioni e rinuncie**

Le informazioni contenute in questo documento, incluse tutte le istruzioni, messaggi di attenzione, approvazioni e certificazioni, sono state fornite dal costruttore e non sono pertanto state indipendentemente verificate o collaudate dalla Dell. La Dell non è responsabile per danni causati dal seguire o non seguire queste istruzioni.

Tutte le dichiarazioni o le rivendicazioni riguardanti le proprietà, capacità, velocità o requisiti del componente a cui si fa riferimento in questo documento<br>sono state effettuate dal costruttore e non dalla Dell. La Dell dichiarazioni.

**Febbraio 2004 Rev. A01-00**

#### <span id="page-1-0"></span>[Torna alla pagina Sommario](file:///C:/data/Acc/4100mp/it/index.htm)

## **Informazioni sul proiettore: Proiettore Dell™ 4100MP**

[Caratteristiche](#page-1-1) [Attrezzatura](#page-1-2)

- [Unità principale](#page-2-0)
- [Pannello di controllo](#page-2-1)
- [Porte di connessione](#page-3-0)
- [Telecomando](#page-3-1)

#### <span id="page-1-1"></span>**Caratteristiche**

- Tecnologia DLP™ Texas Instruments a chip singolo 0,7"
- Dispositivo digitale micromirror DDR (double data rate doppia velocità di trasmissione dei dati) a contrasto elevato
- Risoluzione nativa True XGA (1024 x 768 pixel)
- Design leggero e compatto da 2,95 kg
- Luminosità max. 2200 ANSI lumens\*
- Rapporto di contrasto 2000:1 (full on / full off)
- $\Box$  Lenti zoom manuale 1,2x
- Altoparlante a 2 W integrato
- Ridimensionamento automatico (Auto-Sync) dell'immagine a schermo intero 1024 x 768 con compatibilità di compressione graduale per UXGA, SXGA+,SXGA, XGA, SVGA, VGA, MAC
- Elevata connettività -- Ingressi multipli PC e ad alta definizione (via M1-DA/RGB), S-Video, video composito (RCA), video Component, RS232
- Modalità video preimpostate e personalizzate per impostazioni video e grafiche ottimali
- Funzione PIP (Picture In Picture, immagine nell'immagine) per la visualizzazione di un doppio segnale in ingresso
- $\Box$  Display LCD per visualizzare in tempo reale lo stato del proiettore
- Autodiagnostica per la risoluzione dei problemi video
- Deinterlacciamento hardware all'avanguardia "motion adaptive" (per la fluidità delle immagini) con pull down 3:2 e 2:2
- Lampada UHP da 1500 ore, 250 Watt, sostituibile dall'utente
- La modalità di risparmio consente agli utenti finali di estendere la durata della lampada fino a 3000 ore, riducendo luminosità e
- wattaggio della lampada.
- Compatibilità con computer Macintosh®
- Compatibilità con NTSC, NTSC4.43, PAL, PAL-M, PAL-N, SECAM e HDTV (1080i, 720p, 576i/p, 480i/p)
- Telecomando cordless RF per un controllo completo, dotato di mouse e puntatore laser
- Compatibilità con TV ad alta definizione (High Definition TV HDTV)
- Menu multilingue su schermo di facile uso (OSD)
- Correzione automatica elettronica della distorsione trapezoidale orizzontale e verticale
- Correzione della distorsione trapezoidale elettronica semiautomatica per la distorsione dell'immagine
- Controllo remoto del proiettore da PC via porta RS232
- Pannello di controllo retroilluminabile di facile uso
- Valigetta da trasporto collaudata, ad alta resistenza alle cadute
- Plug & Play per la visualizzazione dell'immagine dal lettore di schede di memoria opzionale (modulo per schede di memoria venduto separatamente)
- Risparmio energetico Smart Lens Cap (brevetto in attesa di concessione)

\*Based on ANSI/NAPM IT7.228-1997 tests of 100 units, Dicembre 2003, with average ANSI Lumens 2000. La luminosità della lampada diminuisce con l'uso. Dell consiglia di sostituire la lampada dopo 1500 ore di utilizzo.

#### <span id="page-1-2"></span>**Attrezzatura**

Il proiettore viene fornito con gli elementi indicati di seguito. Assicurarsi che la fornitura sia completa, e [rivolgersi alla Dell](file:///C:/data/Acc/4100mp/it/contact.htm) se manca qualcosa.

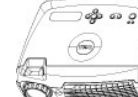

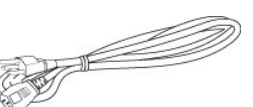

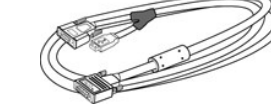

**Unità principale Cavo di alimentazione da 3 m. 1.8m M1-A to D-sub/USB cable**

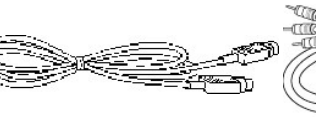

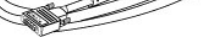

℡

**Cavo S-video da 2 m. 1.8m M1-A to HDTV cable Cavo video composito da 1,8 m.** 

<span id="page-2-2"></span>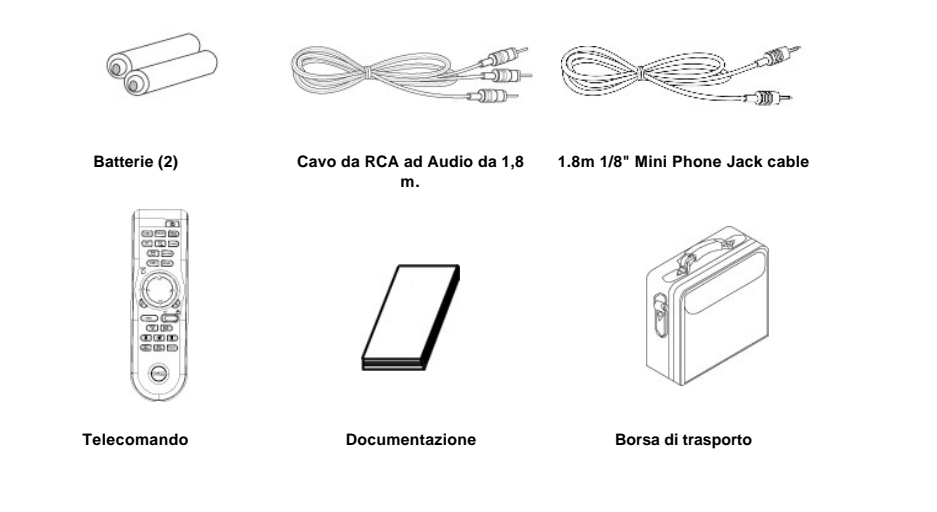

### <span id="page-2-0"></span>**Unità principale**

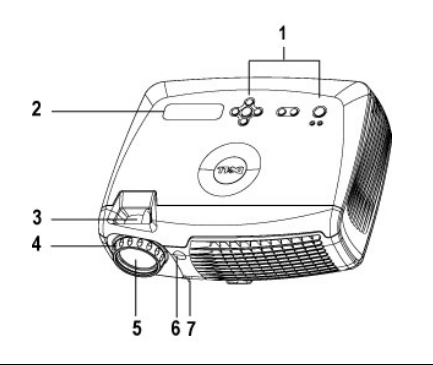

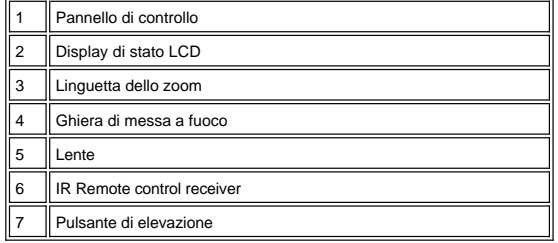

<span id="page-2-1"></span>**Pannello di controllo**

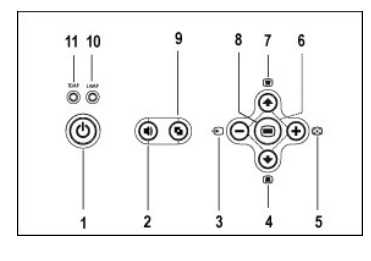

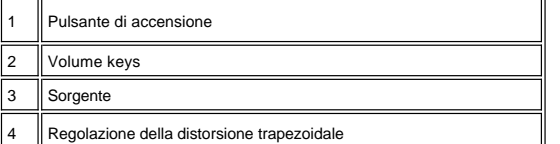

<span id="page-3-2"></span>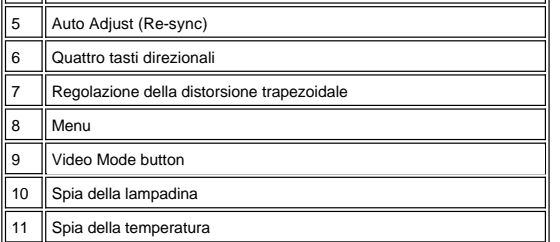

### <span id="page-3-0"></span>**Porte di connessione**

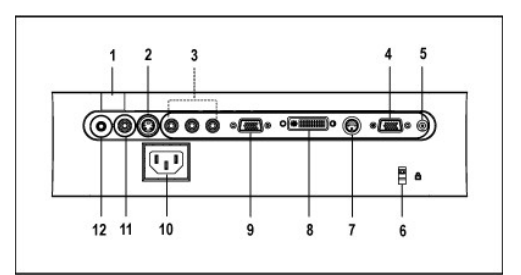

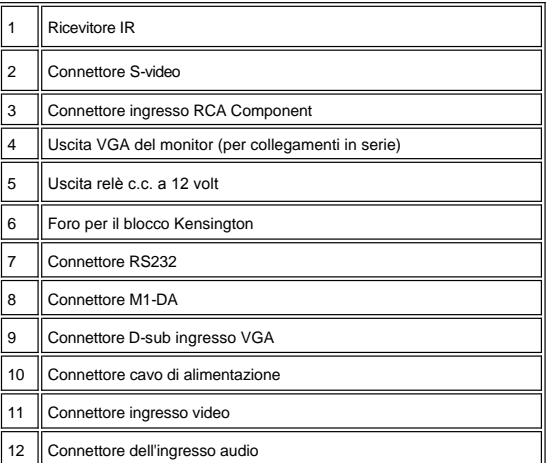

<span id="page-3-1"></span>**Telecomando** 

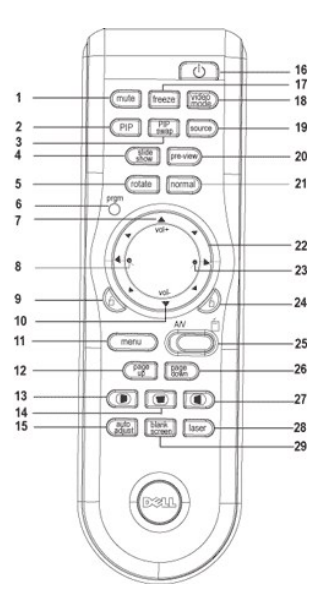

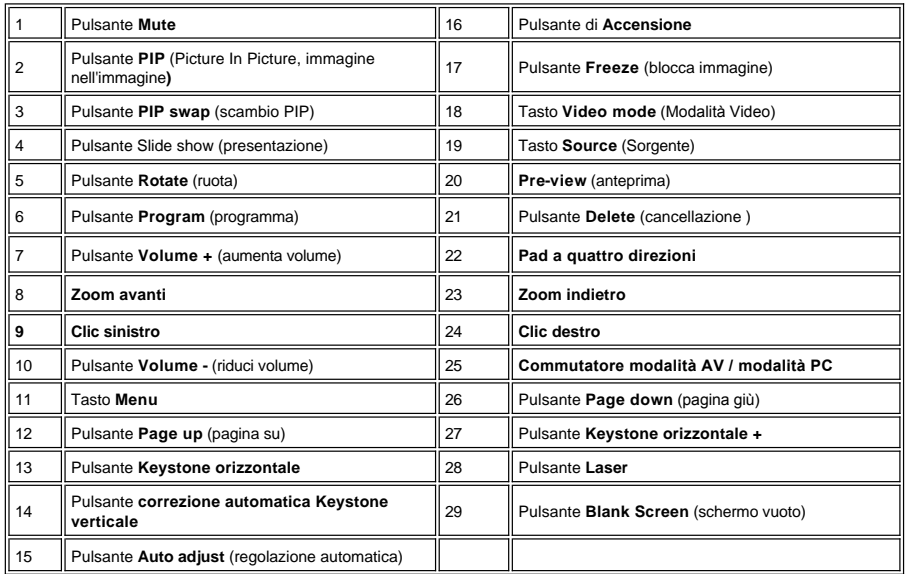

 $\triangle$ 

**Attenzione: Il telecomando è dotato di un laser Classe II che emette radiazioni laser. Per ridurre il rischio di incidenti, non guardare direttamente nella luce del laser, e non puntare il laser negli occhi di nessuno.** 

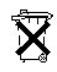

**Smaltimento della batteria:** Il telecomando del proiettore utilizza batterie contenenti Zinco-Manganese. Se è necessario sostituire le<br>batterie, consultare la *l*a S*cheda introduttiva del Proiettore Dell 4100MP*.

Non gettare le batterie usate con i rifiuti domestici. Contattare l'ente rifiuti locale per informazioni sul luogo più vicino in cui smaltire le batterie.

[Torna alla pagina Sommario](file:///C:/data/Acc/4100mp/it/index.htm)

#### <span id="page-6-0"></span>[Torna alla pagina Sommario](file:///C:/data/Acc/4100mp/it/index.htm)

## **Come contattare la Dell**

**Per contattare la Dell elettronicamente visitare i seguenti siti Web:**

- <sup>l</sup> www.dell.com
- <sup>l</sup> support.dell.com (supporto tecnico)
- <sup>l</sup> premiersupport.dell.com (supporto tecnico per istituzioni scolastiche e mediche, entità governative e imprese medio grandi, inclusi i clienti Premier, Platinum e Gold)

Per ottenere gli indirizzi dei siti Web specifici per il proprio Paese, individuare la sezione appropriata nella seguente tabella.

N.B. I numeri verdi possono essere usati all'interno del Paese a cui si riferiscono.

Per contattare la Dell, usare i numeri di telefono, i prefissi e gli indirizzi di posta elettronica riportati nella seguente tabella. Per ulteriori informazioni sui<br>prefissi da usare, contattare un operatore locale o inter

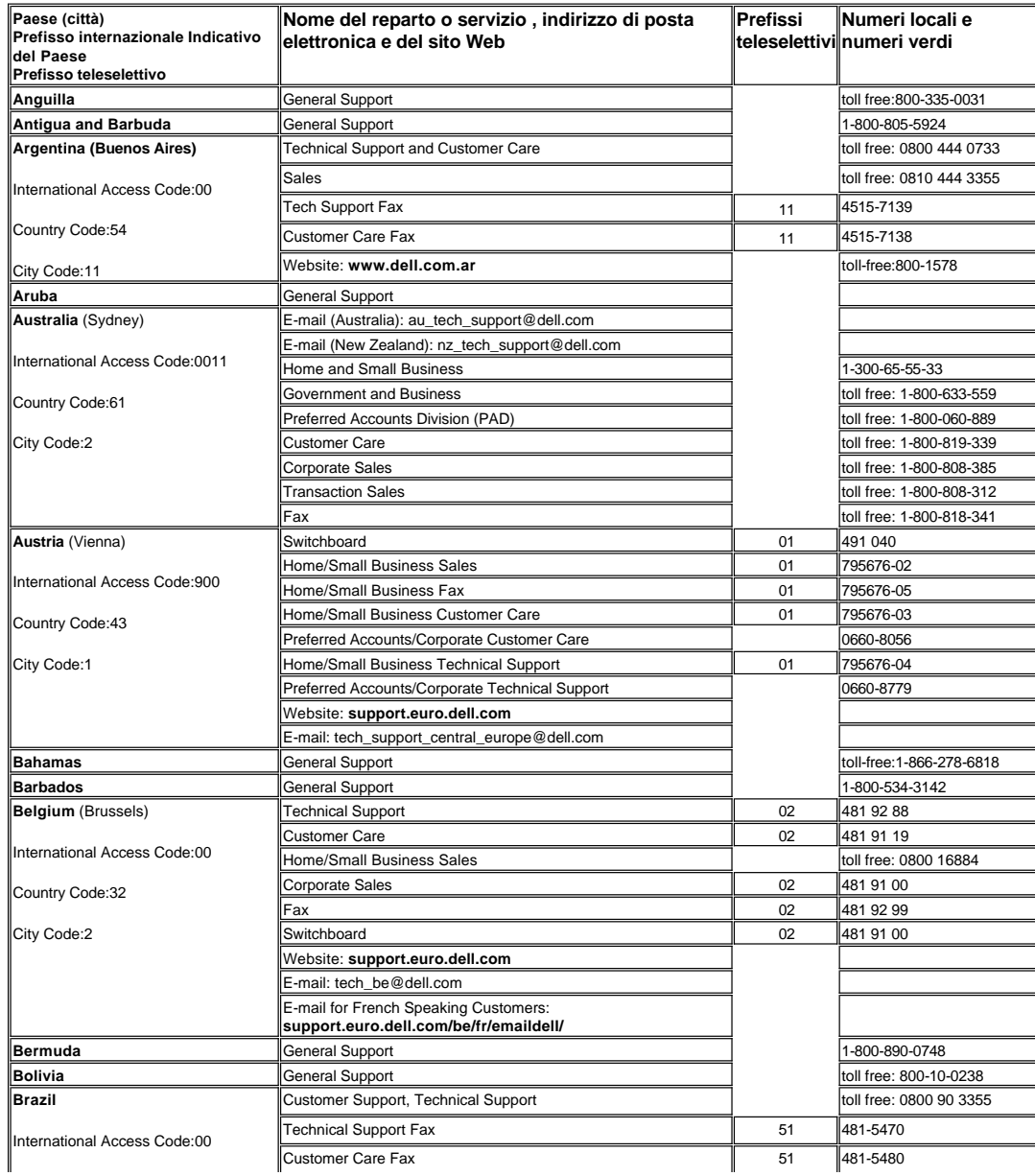

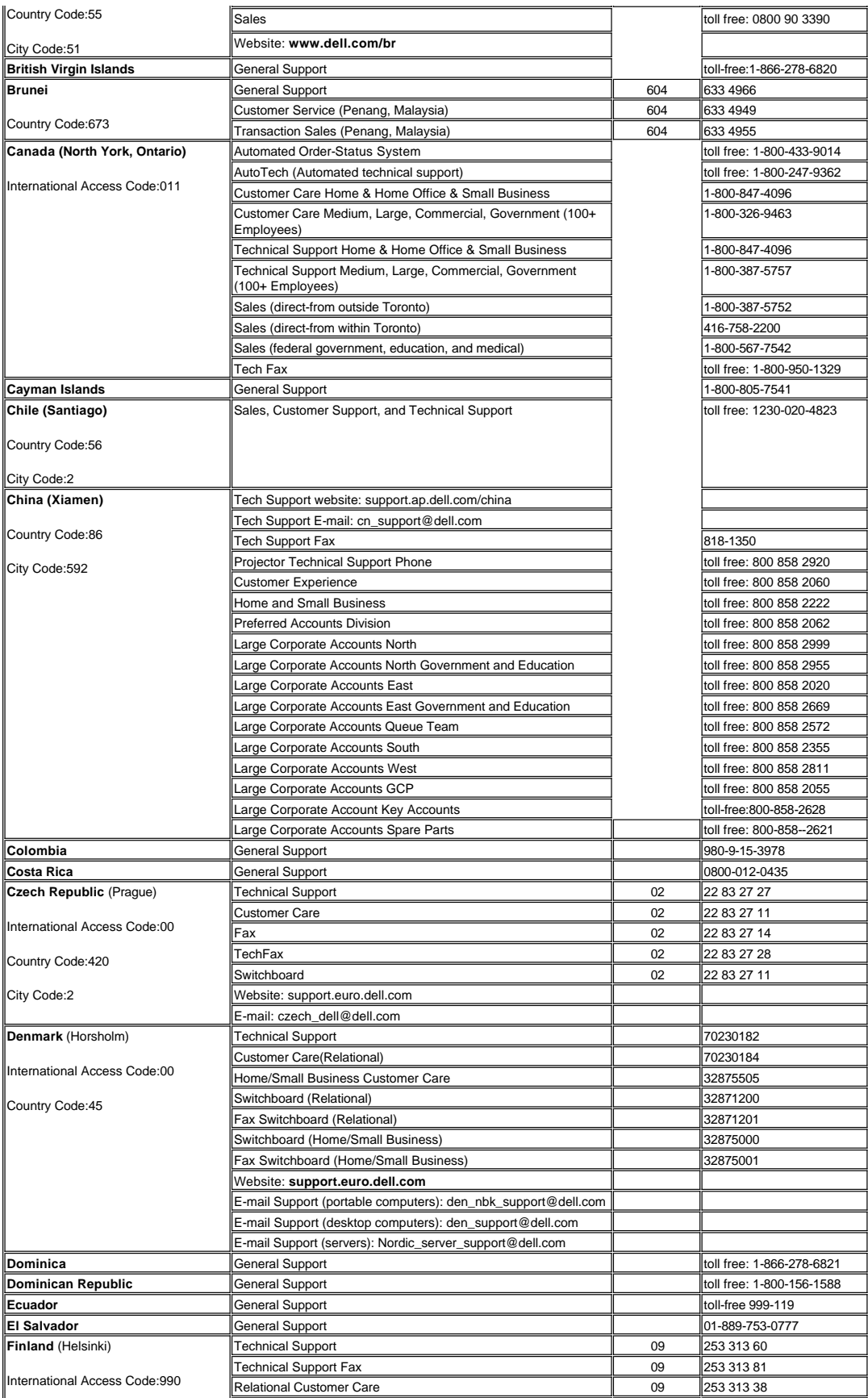

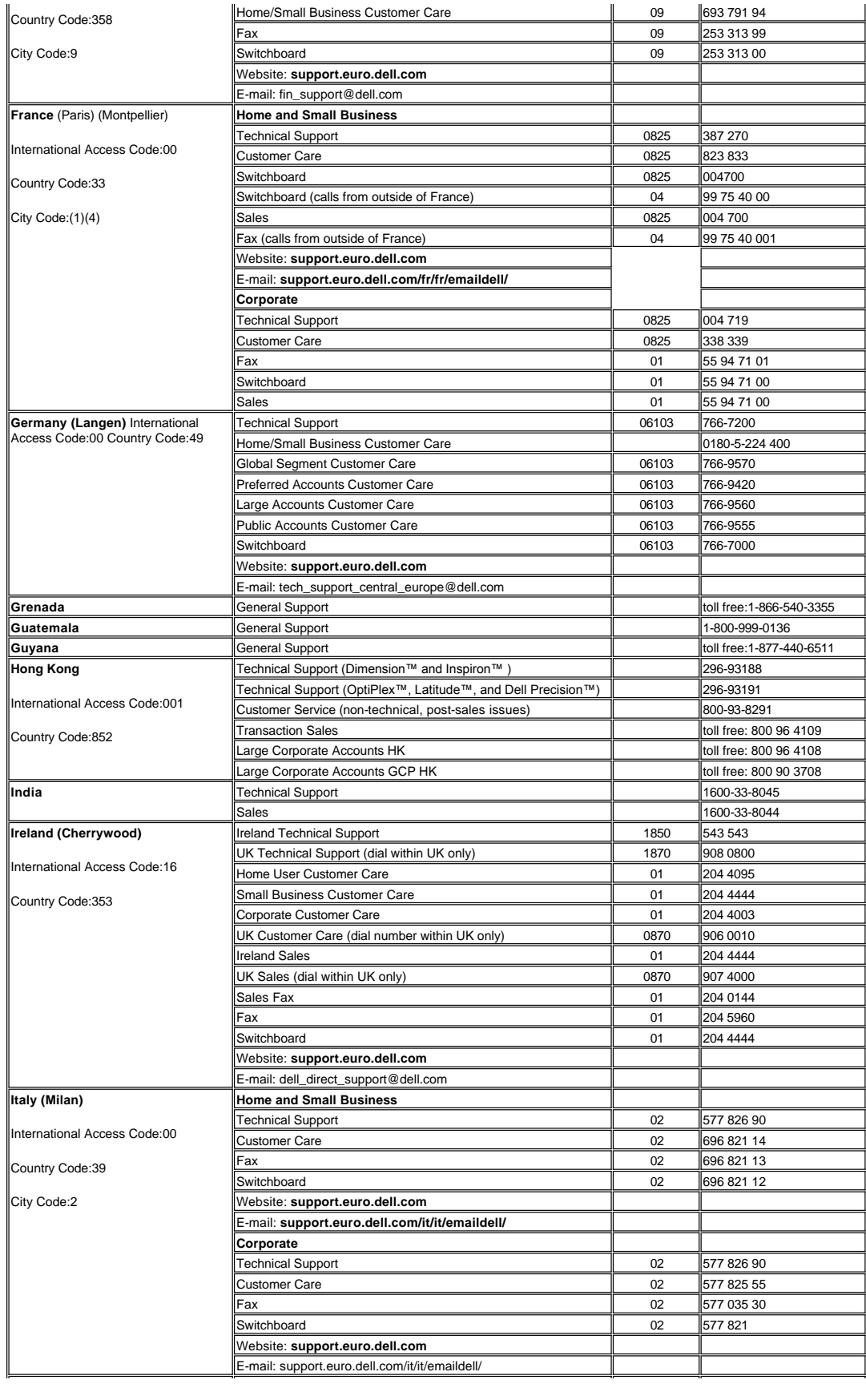

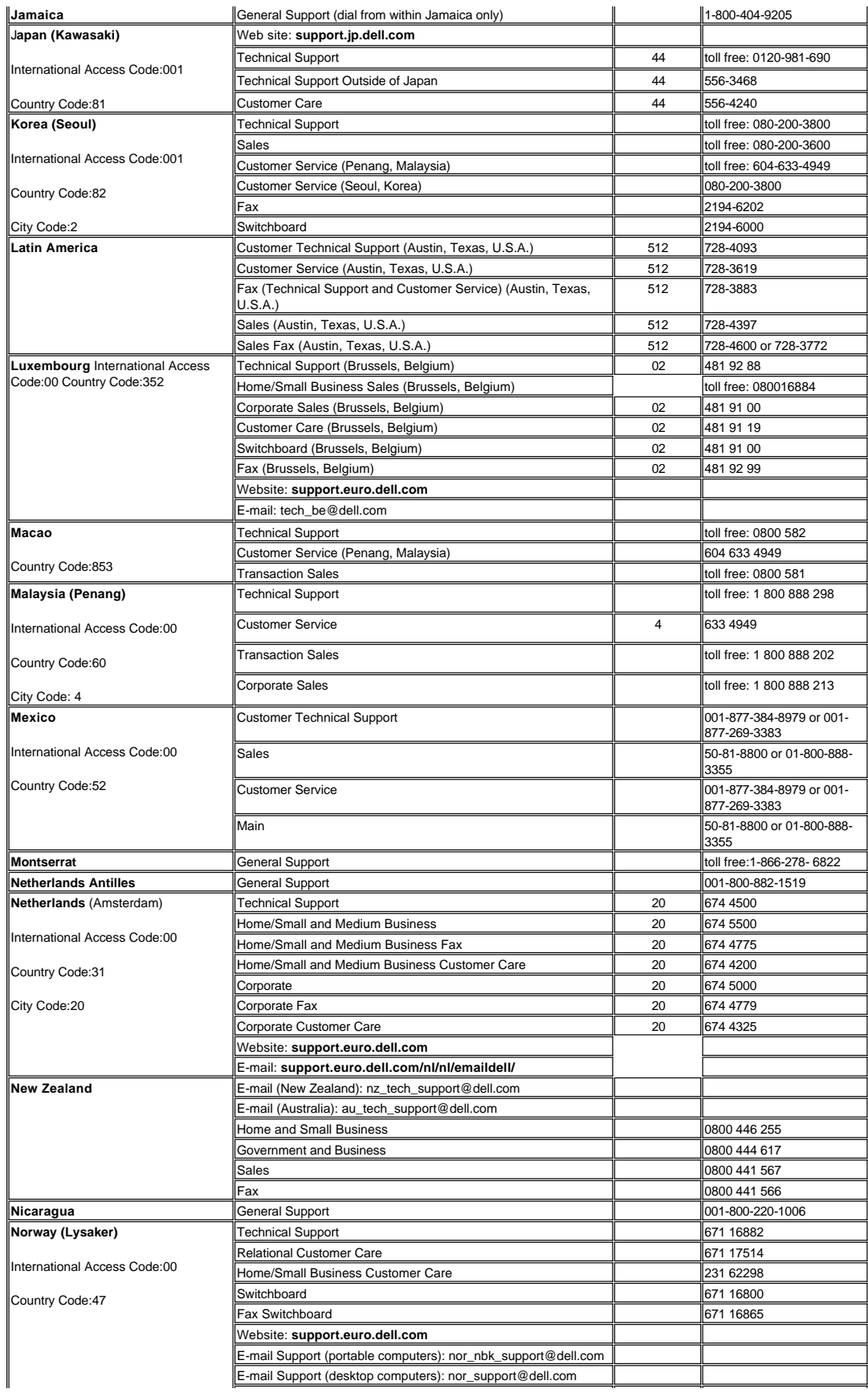

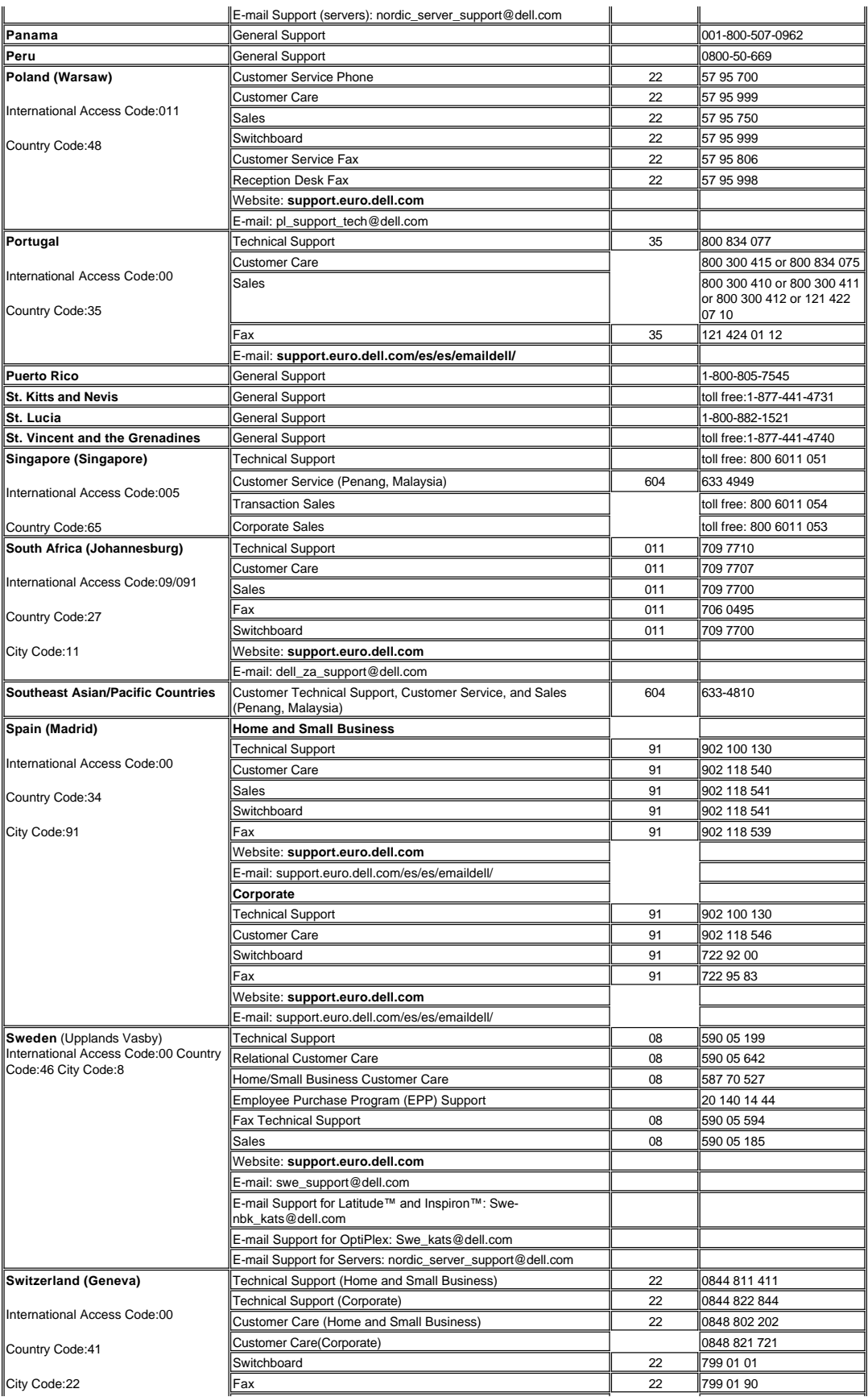

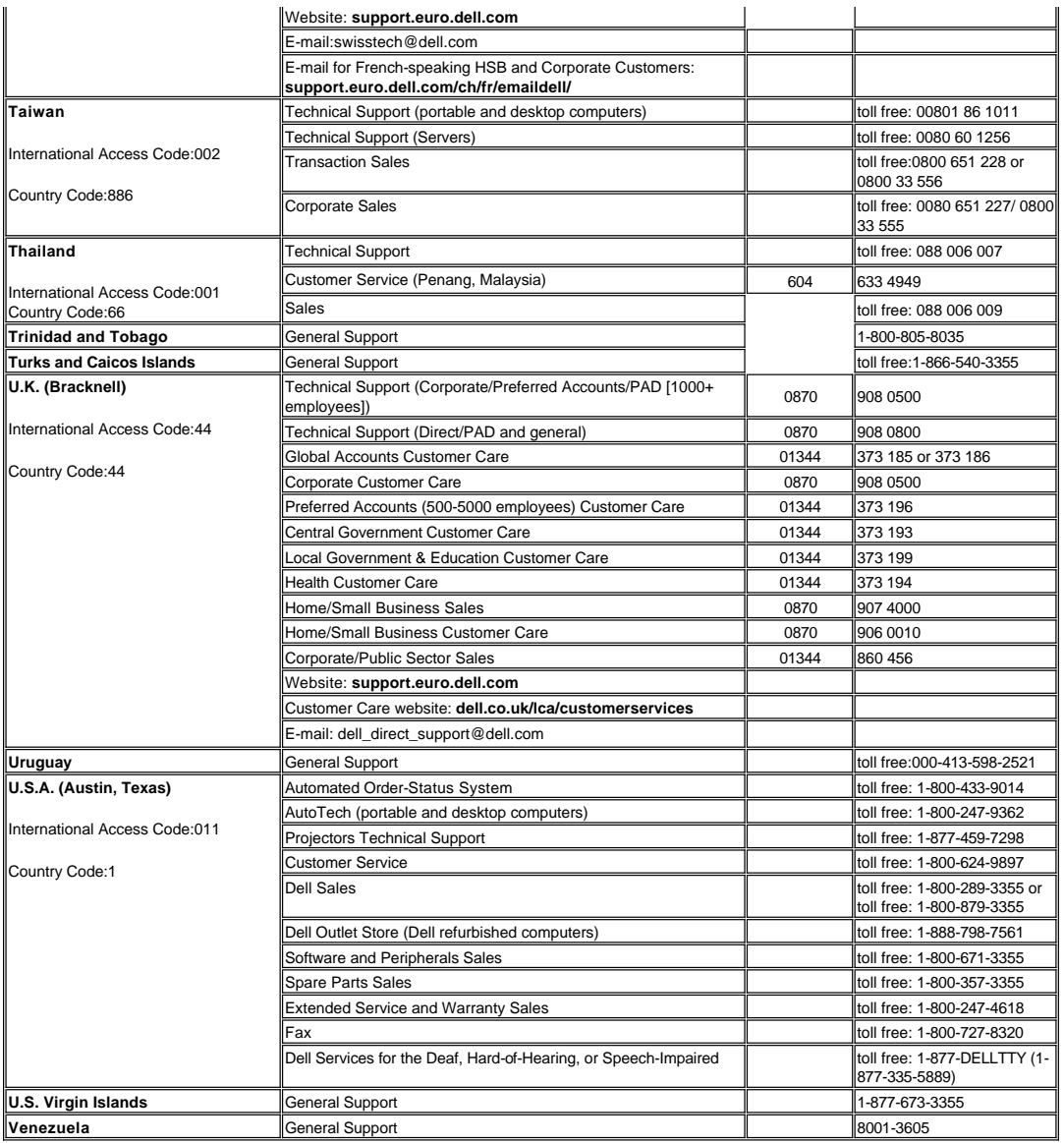

[Torna alla pagina Sommario](file:///C:/data/Acc/4100mp/it/index.htm)

## <span id="page-12-0"></span>[Torna alla pagina Sommario](file:///C:/data/Acc/4100mp/it/index.htm) **Installazione: Proiettore Dell™ 4100MP**

[Collegare il proiettore](#page-12-1) [Accensione/Spegnimento del proiettore](#page-15-0) Regolazione dell'[immagine proiettata](#page-16-0) O[Sostituzione della lampadina](#page-18-0) **Olnstallazione del lettore di schede (acquisto opzionale del cliente)** 

**Collegare il proiettore** 

**A. Al computer: Esistono due modalità di collegamento al computer che è possibile utilizzare.**

<span id="page-12-1"></span>**1. Collegamento con cavo da M1-A a D-Sub/USB:**

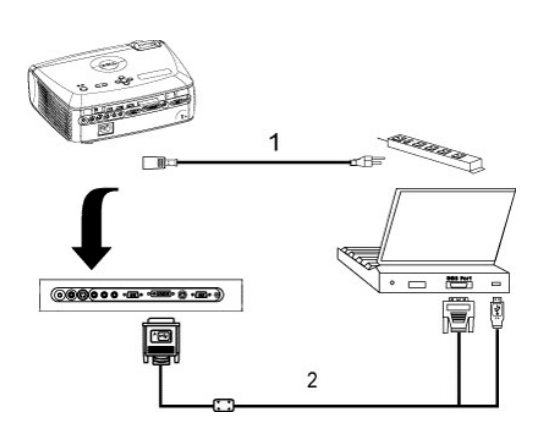

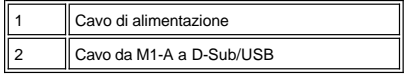

**2. Collegamento con cavo da D-Sub a D-Sub:**

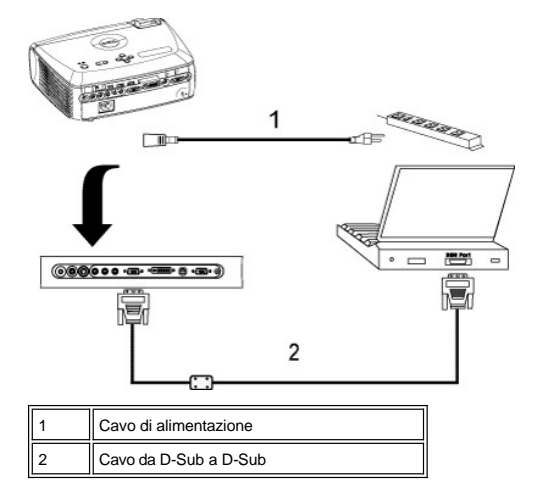

**B. Al lettore DVD:** Vi sono tre metodi possibili per il collegamento ad un lettore DVD.

**1.Collegamento con un cavo adattatore:**Esistono tre modalità possibili di collegamento a un lettore DVD mediante il cavo Component.

**1a) Collegamento con cavo da M1-A a HDTV**

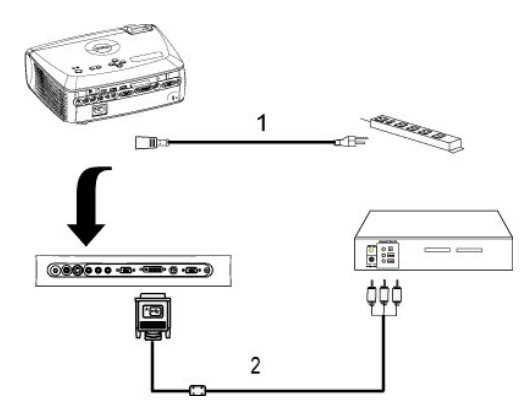

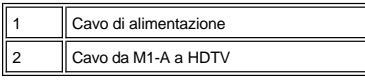

**1b) Collegamento con cavo da D-Sub a YPbPr:**

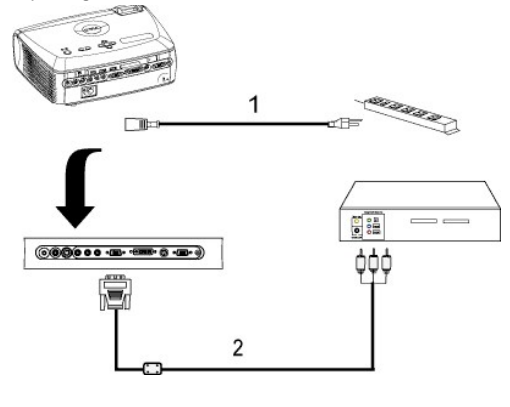

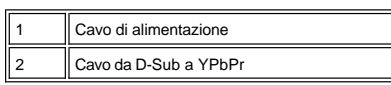

**1c) Collegamento con cavo da RCA a RCA:**

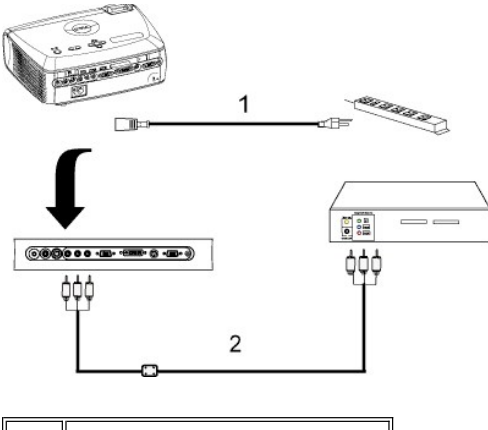

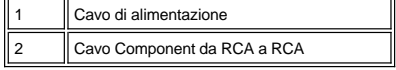

**2. Collegamento con un cavo S-video:**

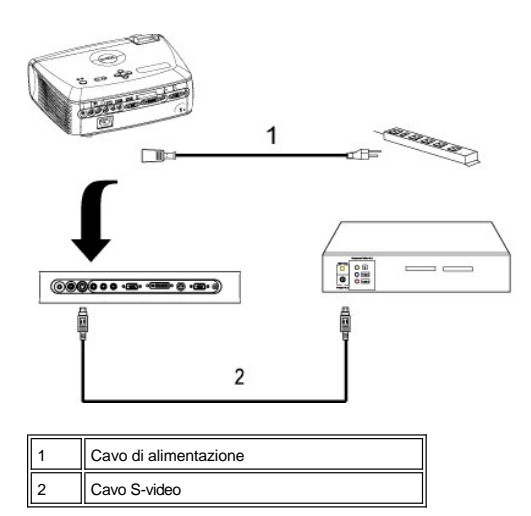

**3. Collegamento con un cavo composito:**

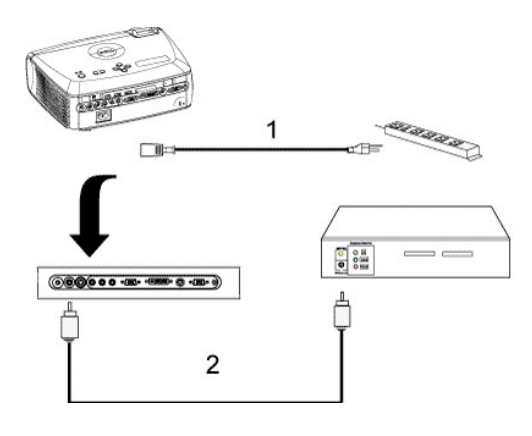

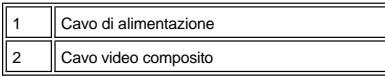

#### **C. Opzioni per l'installazione professionale:**

1. Installazione per il funzionamento dello schermo automatico

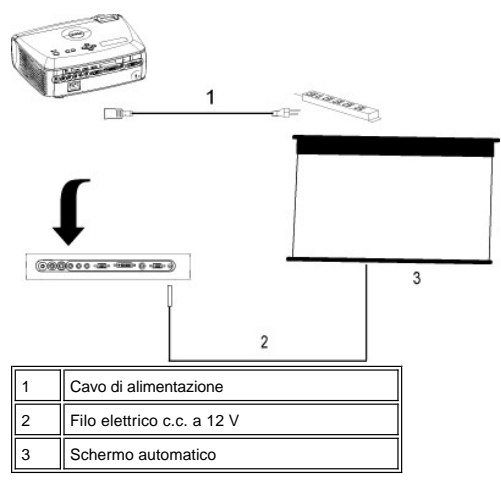

2. Installazione per il telecomando RS232 collegato: Ci sono due metodi possibili per il collegamento a un cavo RS232.

### <span id="page-15-1"></span>1a) Collegamento al PC:

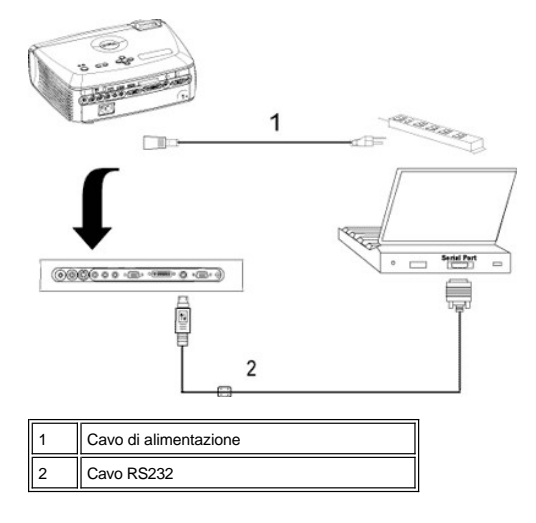

1b) Collegamento a una cabina di comando RS232 commerciale:

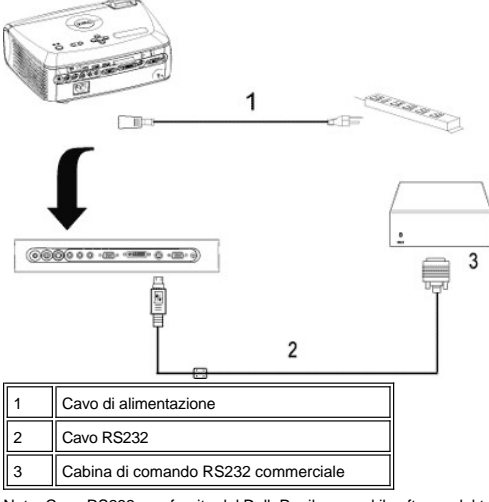

Nota: Cavo RS232 non fornito dal Dell. Per il cavo ed il software del telecomando RS232, rivolgersi a un installatore professionale. Fare riferimento all'[attribuzione e comandi di piedini RS232](file:///C:/data/Acc/4100mp/it/specs.htm#rs232).

#### <span id="page-15-0"></span>**Accensione/Spegnimento del proiettore**

Accensione del proiettore

**NOTA:** Accendere il proiettore prima di accendere la sorgente.

- 1. Accertarsi di rimuovere il copriobiettivo.
- 2. Assicurarsi che il cavo di alimentazione e il cavo o i cavi di segnale appropriati siano saldamente collegati. Il pulsante di accensione emette una luce blu lampeggiante. 3. Premere il pulsante di alimentazione per accendere il proiettore. Il logo Dell verrà visualizzato per 30 secondi.
- 
- 4. Accendere la sorgente (computer, portatile, DVD, ecc.). Il proiettore rileva automaticamente la sorgente.
- <sup>l</sup> Se sullo schermo compare il messaggio "Ricerca segnale ...", assicurarsi che il cavo o i cavi segnale corretti siano collegati saldamente.
- <sup>l</sup> Se si stanno collegando simultaneamente sorgenti multiple al proiettore, premere il tasto **Source** (Sorgente) sul [telecomando](file:///C:/data/Acc/4100mp/it/about.htm#remote) o [pannello di controllo](file:///C:/data/Acc/4100mp/it/about.htm#panel_control) per selezionare la sorgente desiderata.

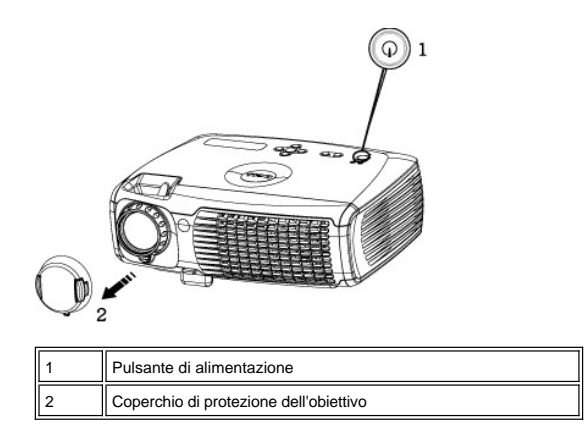

Spegnimento del Proiettore

NON STACCARE IL PROIETTORE DALLA CORRENTE PRIMA DI AVERE ESEGUITO CORRETTAMENTE I SEGUENTI **PASSAGGI** 

- <sup>l</sup> Procedura di spegnimento regolare
- 1. Premere il pulsante di alimentazione per spegnere il proiettore. Sull'OSD apparirà il messaggio "Power off the lamp?" (Spegnere la lampadina?).
- 
- 2. Premere nuovamente il pulsante di alimentazione. Le ventole di raffreddamento continuano a funzionare per 2 minuti.<br>3. Se la spia luminosa **LAMP** (LAMPADINA) è di colore arancione e il display LCD indica che la lampada
- 4. Se la spia luminosa **TEMP** (TEMPERATURA) è di colore arancione e il display LCD indica che il proiettore è surriscaldato, il proiettore si è surriscaldato. Il display si spegne automaticamente. Riaccendere il display dopo che il proiettore si è raffreddato e il messaggio sul display LCD
- indica che il proiettore non è più surriscaldato. Se il problema persiste, <u>[contattare la Dell](file:///C:/data/Acc/4100mp/it/contact.htm)</u>.<br>5. Se la spia **TEMP** lampeggia arancione e il display LCD indica che c'è un problema alla ventola, si è verificata un'anoma si spegne automaticamente. Se il problema persiste [contattare la Dell.](file:///C:/data/Acc/4100mp/it/contact.htm)
- 6. Staccare il cavo di alimentazione dalla presa di corrente e dal proiettore.
- 7. Se viene premuto il pulsante di alimentazione mentre il proiettore è in funzione, sullo schermo verrà visualizzato il messaggio "Power off the Lamp?" (Spegnere la lampadina?). Premere un tasto sul pannello di controllo per eliminare il messaggio o ignorarlo e il messaggio scomparirà dopo 5 secondi.
- <sup>l</sup> Uso del copriobiettivo per il risparmio energetico Smart
- 1. Appoggiare il copriobiettivo sull'obiettivo di proiezione.
- 2. Dopo 10 secondi, il proiettore si spegne automaticamente e le ventole di raffreddamento continuano a funzionare per 2 minuti. 3. Scollegare il cavo di alimentazione dalla presa elettrica e dal proiettore.
- 

#### <span id="page-16-0"></span>**Regolazione dell'immagine proiettata**

Regolazione dell'altezza del proiettore

Per sollevare il proiettore:

- 1. Premere il pulsante di elevazione.
- 2. Sollevare il proiettore fino all'angolo di proiezione desiderato, dopodiché lasciare il pulsante per bloccare il piedino di elevazione in posizione.
- 3. Utilizzare la rotellina di regolazione dell'inclinazione per mettere a punto l'angolatura dello schermo.

Per abbassare il proiettore:

- 1. Premere il pulsante di elevazione.
- 2. Abbassare il proiettore, dopodiché lasciare il pulsante per bloccare il piedino di elevazione in posizione.

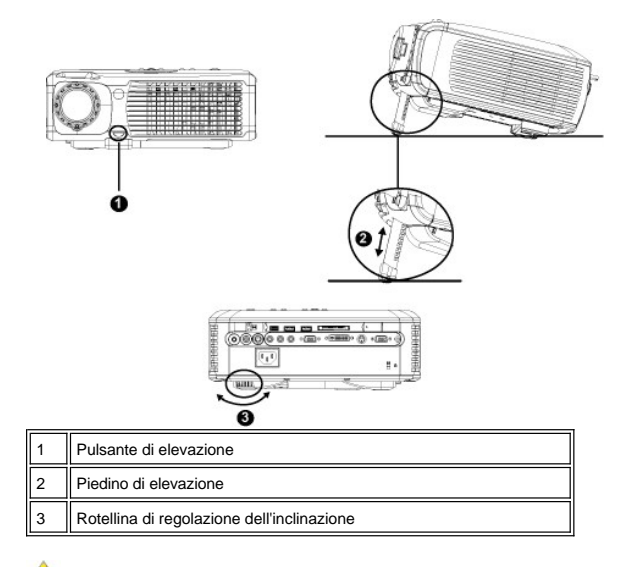

<mark>⊿L`</mark>ATTENZIONE: per evitare il danneggiamento del proiettore, accertarsi che l'obiettivo zoom e il piedino di elevazione siano<br>completamente ritirati prima di spostare il proiettore o di inserirlo nella valigetta di tras

**Regolazione della messa a fuoco del proiettore**

- 1. Ruotare la linguetta dello zoom per ingrandire o ridurre la visualizzazione.
- 2. Ruotare la ghiera di messa a fuoco fin quando l'immagine non è chiara. Il proiettore può essere messo a fuoco su distanze da 1,2 m a 12 m.

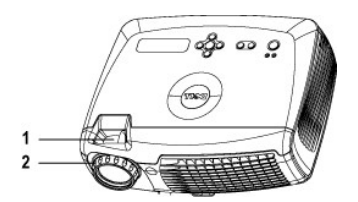

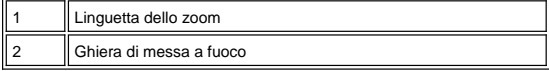

**Regolazione delle dimensioni dell'immagine**

<span id="page-18-1"></span>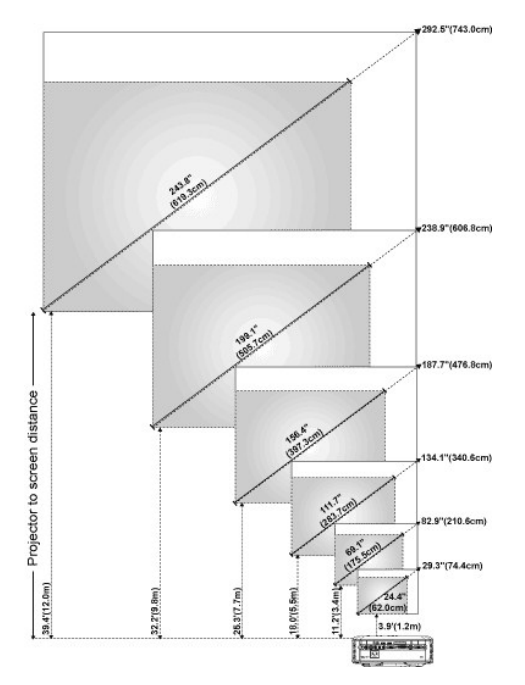

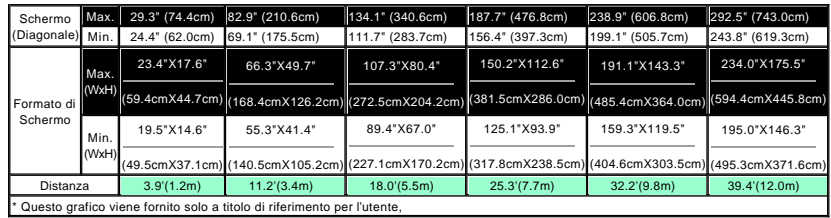

#### <span id="page-18-0"></span>**Sostituzione della lampadina**

Sostituire la lampadina quando sullo schermo compare il seguente messaggio: **" La lampada sta per terminare la propria vita di esercizio in funzionamento alla massima energia. Sostituzione consigliata!"** seguendo attentamente le istruzioni seguenti. Se il problema persiste [rivolgersi alla Dell.](file:///C:/data/Acc/4100mp/it/contact.htm)

**ATTENZIONE:** durante l'uso, la lampadina diventa molto calda. Non cercare di sostituire la lampadina subito dopo l'uso del proiettore, ma lasciarlo raffreddare per almeno 30 minuti.

#### **Procedura per la sostituzione della lampadina:**

- 1. Spegnere il proiettore e scollegare il cavo di alimentazione.
- 2. Lasciare che il proiettore si raffreddi per almeno 30 minuti.
- 3. Allentare le 2 viti che fissano il coperchio della lampadina e rimuovere il coperchio.
- 4. Allentare le 3 viti che fissano la lampadina.
- 5. Sollevare la lampadina mediante la sua maniglia di metallo.
- 6. Eseguire i passi da 1 a 5 al contrario per installare la nuova lampadina.
- 7. Azzerare il tempo di funzionamento della lampadina selezionando la relativa icona **di reimpostazione** posta a sinistra nella scheda **[Gestione](file:///C:/data/Acc/4100mp/it/usage.htm#management)** OSD.

**N.B.** Dell potrebbe richiedere la restituzione delle lampadine sostituite in garanzia. Altrimenti, rivolgersi all'ente locale per i rifiuti per chiedere l'indirizzo del luogo più vicino di deposito rifiuti.

**A.B.** La lampadina contiene mercurio. Lo smaltimento di questo materiale potrebbe essere regolamentato per motivi ambientali. Per informazioni sullo smaltimento o il riciclo, contattare le autorità locali o l'Electronic Industries Alliance: www.eiae.org.

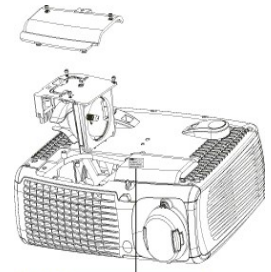

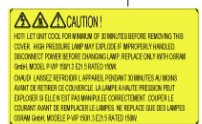

**ATTENZIONE:** Non toccare mai l'ampolla o il vetro della lampadina. L'ampolla potrebbe esplodere se maneggiata incorrettamente, anche solo toccando l'ampolla o il vetro della lampadina.

**Installazione del modulo del lettore di schede di memoria Plug & Play (modulo venduto separatamente)**

Per acquistare il modulo del lettore di schede di memoria Plug & Play per i proiettori Dell, visitare il sito Web di Dell all'indirizzo http://www.Dell.com/projectors per informazioni sull'acquisto.

<sup>l</sup> **Procedure di installazione del lettore di schede**

- 1. Leggere la guida rapida di configurazione nella confezione del lettore di schede prima di installare e montare il<br>2. Rimuovere il modulo finto installato nel proiettore piegando i due fermagli per staccarlo, quindi estr
- 
- 
- 

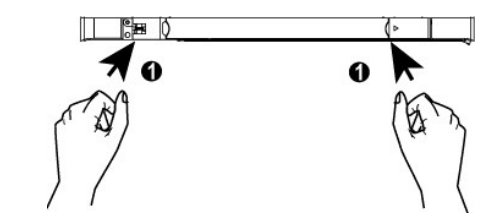

[Torna alla pagina Sommario](file:///C:/data/Acc/4100mp/it/index.htm)

## <span id="page-20-0"></span>**Regulatory Notices: Dell™ 4100MP Projector**

- [Federal Communications Commission \(FCC\) Notice \(U.S. Only\)](#page-20-1)
- [FCC Declaration of Conformity](#page-20-2) [CE Declaration of Conformity for a Class B Digital Device](#page-21-0)
- [Canadian Regulatory Information \(Canada Only\)](#page-21-1)
- [EN 55022 Compliance \(Czech Republic Only\)](#page-21-2)
- [VCCI Class 2 Notice \(Japan Only\)](#page-22-0)
- **O** [MIC Notice \(South Korea Only\)](#page-22-1)
- **[Polish Center for Testing and Certification Notice](#page-22-2)**
- [NOM Information \(Mexico Only\)](#page-23-0)
- **[Regulatory Listing](#page-23-1)**

### <span id="page-20-1"></span>**Federal Communications Commission (FCC) Notice (U.S. Only)**

 **NOTICE: This equipment has been tested and found to comply with the limits for a Class B digital device, pursuant to Part 15 of the FCC Rules. These limits are designed to provide reasonable protection against harmful interference in a residential installation. This equipment**  generates, uses, and can radiate radio frequency energy and, if not installed and used in accordance with the instructions, may cause<br>harmful interference to radio communications. However, there is no guarantee that interf **this equipment does cause harmful interference to radio or television reception, which can be determined by turning the equipment off and on, the user is encouraged to try to correct the interference by one or more of the following measures:**

- 1 Reorient or relocate receiving antenna.
- Increase the separation between the equipment and receiver.
- Connect the equipment into an outlet on a circuit different from that to which the receiver is connected.
- 1 Consult the dealer or an experienced radio/TV technician for help

This device complies with Part 15 of the FCC rules. Operation is subject to the following two conditions:

- 1 This device may not cause harmful interference.
- <sup>l</sup> This device must accept any interference received including interference that may cause undesired operation.

**Instructions to Users:** This equipment complies with the requirements of FCC (Federal Communication Commission) equipment provided that the following conditions are met.

- 1. Power cable: Shielded power cable must be used.
- 2. Video inputs: The input signal amplitude must not exceed the specified level.

 $\bullet$  NOTICE: Changes or modifications not expressly approved by the party responsible for compliance could void the user's authority to **operate the equipment.**

#### <span id="page-20-2"></span>**FCC Declaration of Conformity**

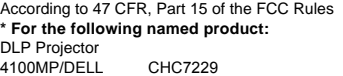

#### **\* Manufactured at:**

#### Coretronic Corporation

We hereby declare that this device complies with Part 15 of the FCC Rules. Operation is subject to the following two conditions: 1. This device may not cause harmful interference, and<br>2. This device must accept any interference received. This device must accept any interference received, including interference that may cause undesired operation. **\* FCC Rules:** Tested to comply with FCC part 15, class B \* Test site at: **Advance Data Technology Corporation** Advance Data Technology Corporation No.81-1, Lu Liao Keng, 9 Ling, Wu Lung Tsung, Chiung Lin Hsiang, Hsin Chu Hsien, Taiwan **\* Responsible Party for Product Compliance:** Coretronic Corporation No 11, Li Hsing Rd, Science-Based Industrial Park, Hsinchu, Taiwan Tel: 886-3-5772000 Fax: 886-3-5790066 **\* Manufacturer Information:** Coretronic Corporation RD Center No 11, Li Hsing Rd, Science-Based Industrial Park, Hsinchu, 300, Taiwan Technology Engineering Associate Vice President

December 01, 2003

Vincent X-

Hsinchu, December 01, 2003 Mr. Vincent Lin

#### <span id="page-21-0"></span>**CE Declaration of Conformity for a Class B Digital Device**

Directives to which conformity is declared: EMC Directives 89/336/EEC and Amending Directive 92/31/EEC And Low Voltage Directive 73/23/EEC Standards to which conformity is declared EN55022: 1998+A1:2000, Class B; EN55024: 1998+A1:2001; EN60950: 2000; EN61000-3-2: 2000; EN61000-3-3: 1995+A1:2001 Manufacturer's Name: Coretronic Corporation Manufacturer's Address: No 11, Li Hsing Rd, Science-Based Industrial Park, Hsinchu, Taiwan

Importer's Address: Dell Products Europe BV

Raheen Industrial Estate, Limerick, Ireland

Type of Equipment: DLP Projector Model Number(s): 4100MP Reference Report Number: Previously Declared Models:

I, the undersigned, hereby declare that the equipment specified above conforms to the above Directive(s) and standards.

Hsinchu, Taiwan

Vincent Li December 01, 2003 Mr. Vincent Lin Mr. Vincent Lin Next Assember 01, 2003 Media of RD Center

#### <span id="page-21-1"></span>**Canadian Regulatory Information (Canada Only)**

This digital apparatus does not exceed the Class B limits for radio noise emissions from digital apparatus set out in the Radio Interference Regulations of the Canadian Department of Communications.

Note that Industry Canada regulations provided, that changes or modifications not expressly approved by Dell Inc. could void your authority to operate this equipment.

This Class B digital apparatus meets all requirements of the Canadian Interference-Causing Equipment Regulations.

Cet appareil numerique de la classe B respecte toutes les exigences du Reglement sur le materiel brouilleur du Canada.

<sup>l</sup> **Canada RSS-210/CNR210** (RF Remote Controller)

To prevent radio interference to the licensed service, this device is intended to be operated indoors and away from windows to provide maximum shielding. Equipment (or its transmit antenna) that is installed outdoors is subject to licensing.

To reduce potential radio interference to other users, the antenna type and its gain should be so chosen that the equivalent isotropically radiated power (EIRP) is not more than that required for successful communication.

This Class B digital apparatus complies with Canada RSS-210. Cet appareil numérique de la classe B est conforme à la norme CNR-210 du Canada

The abbreviation, IC, before the registration number signifies that registration was performed based on a Declaration of Conformity indicating that Industry Canada technical specifications were met. It does not imply that Industry Canada approved the equipment.

#### <span id="page-21-2"></span>**EN 55022 Compliance (Czech Republic Only)**

This device belongs to Class B devices as described in EN 55022, unless it is specifically stated that it is a Class A device on the specification label. The following applies to devices in Class A of EN 55022 (radius of protection up to 30 meters). The user of the device is obliged to take all steps necessary to remove sources of interference to telecommunication or other devices.

Pokud není na typovém štitku počítače uvedeno, že<br>spadá do třídy A podle EN 55022, spadá automaticky do třídy B podle EN 55022. Pro zařízení<br>zařazená do třídy A (ochranné pásmo 30m) podle EN 55022 platí následující. Dojde-li k rušení telekomunikačních nebo jinych zařízení, je uživatel povinen provést taková opatření, aby rušení odstranil.

#### <span id="page-22-0"></span>**VCCI Class 2 Notice (Japan Only)**

This equipment complies with the limits for a Class 2 digital device (devices used in or adjacent to a residential environment) and conforms to the standards for information technology equipment that are set by the Voluntary Control Council for Interference for preventing radio frequency interference in residential areas.

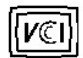

## **Class B ITE**

この装置は、情報処理装置等電波障害自主規制協議会(VCCI)の 基準に基づくクラス B 情報技術装置です。この装置は家庭環境で 使用することを目的としていますが、ラジオやテレビジョン受信機 に近接して使用されると、受信障害を引き起こすことがあります。 取扱説明書に従って正しい取り扱いをしてください。

### <span id="page-22-1"></span>**MIC Notice (South Korea Only)**

#### **B Class Device**

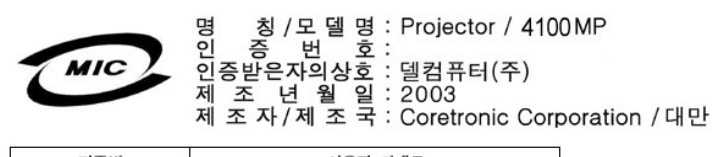

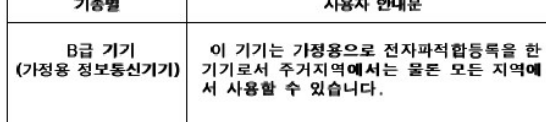

Please note that this device has been approved for non-business purposes and may be used in any environment, including residential areas.

#### <span id="page-22-2"></span>**Polish Center for Testing and Certification Notice**

The equipment should draw power from a socket with an attached protection circuit (a three-prong socket). All equipment that works together (computer, monitor, printer, and so on) should have the same power supply source.

The phasing conductor of the room's electrical installation should have a reserve short-circuit protection device in the form of a fuse with a nominal value no larger than 16 amperes (A).

To completely switch off the equipment, the power supply cable must be removed from the power supply socket, which should be located near the equipment and easily accessible.

A protection mark "B" confirms that the equipment is in compliance with the protection usage requirements of standards PN-93/T-42107 and PN-89/E-06251.

## Wymagania Polskiego Centrum Badań i Certyfikacji

Urządzenie powinno być zasilane z gniazda z przyłączonym obwodem ochronnym<br>(gniazdo z kołkiem). Współpracujące ze sobą urządzenia (komputer, monitor,<br>drukarka) powinny być zasilane z tego samego źródła.

Instalacja elektryczna pomieszczenia powinna zawierać w przewodzie fazowym<br>rezerwową ochronę przed zwarciami, w postaci bezpiecznika o wartości znamionowej<br>nie większej niż 16A (amperów).

W celu całkowitego wyłączenia urządzenia z sieci zasilania, należy wyjąć wtyczkę ka<br>bla zasilającego z gniazdka, które powinno znajdować się w pobliżu urządzenia i być łatwo dostępne.

Znak bezpieczeństwa "B" potwierdza zgodność urządzenia z wymaganiami<br>bezpieczeństwa użytkowania zawartymi w PN-93/T-42107 i PN-EN 55022:1996.

Jeźeli na tabliczce znamionowej umieszczono informację, że urządzenie jest<br>klasy A, to oznacza to, że urządzenie w środowisku mieszkalnym może powodować<br>zaklócenia radioelektyczne. W takich przypadkach można żądać od jego<br>

## Pozostałe instrukcje bezpieczeństwa

- $\bullet$ Nie należy używać wtyczek adapterowych lub usuwać kołka obwodu ochronnego z wtyczki. Jeżeli konieczne jest użycie przedłużacza to należy użyć przedłużacza<br>3-żyłowego z prawidłowo połączonym przewodem ochronnym.
- System komputerowy należy zabezpieczyć przed nagłymi, chwilowymi<br>wzrostami lub spadkami napięcia, używając eliminatora przepięć, urządzenia<br>dopasowującego lub bezzakłóceniowego źródła zasilania.
- variation is a product of the state of the state and the state of the state of the state of the state of the state of the state of the state of the state of the state of the state product of the state product and ephywać l
- Nie należy rozlewać napojów ani innych płynów na system komputerowy.
- Nie należy wpychać żadnych przedmiotów do otworów systemu komputerowego,<br>gdyż może to spowodować pozar lub porazenie prądem, poprzez zwarcie elementów wewnętrznych.
- System komputerowy powinien znajdować się z dala od grzejników i źródeł<br>ciepła. Ponadto, nie należy blokować otworów wentylacyjnych. Należy unikać<br>kładzenia luźnych papierów pod komputer oraz umieszczania komputera w ciasnym miejscu bez możliwości cyrkulacji powietrza wokół niego.

#### <span id="page-23-0"></span>**NOM Information (Mexico Only)**

The following information is provided on the device(s) described in this document in compliance with the requirements of the official Mexican standards (NOM)

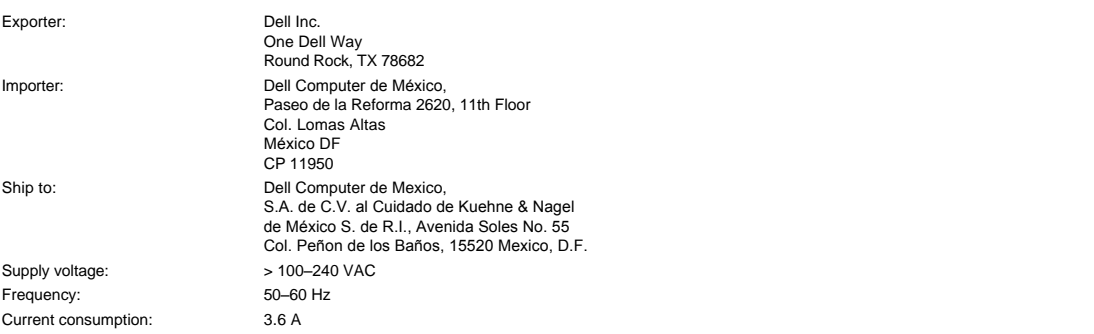

#### <span id="page-23-1"></span>**Regulatory Listing**

**Safety Certifications:**

- <sup>l</sup> UL 60950
- <sup>l</sup> cUL
- <sup>l</sup> NOM <sup>l</sup> CE Mark--EN60950: 2000
- **EZU**
- <sup>l</sup> IEC 60950:1999
- **TüV GS**
- <sup>l</sup> PCBC
- GOST <sup>l</sup> CCC
- <sup>l</sup> PSB
- 
- ı TüV-S<br>ı S-TüV/Argentina

## **EMC Certifications:**

- 
- l FCC Part 15 Class B<br>| CE Mark--EN55022:1998+A1: 2000 Class B, EN55024: 1998+A1:2001, EN61000-3-2: 2000, EN61000-3-3:1995\_A1: 2001<br>| ICES-003<br>| ICES-003<br>| PCBC<br>| C-Tick Class B ITE
- 
- 
- 
- 
- 
- [Back to Contents Page](file:///C:/data/Acc/4100mp/it/index.htm)

### <span id="page-25-0"></span>[Torna alla pagina Sommario](file:///C:/data/Acc/4100mp/it/index.htm)

## **Istruzioni di sicurezza: Proiettore Dell™ 4100MP**

### **ATTENZIONE**

Utilizzare le seguenti istruzioni per proteggere il proiettore da eventuali danni e per assicurare la propria sicurezza personale.

- <sup>l</sup> Per ridurre il rischio di incendio derivante dall'intensità della luce emessa dalle ottiche, non posizionare alcun oggetto davanti o vicino all'obiettivo durante il funzionamento.
- $\frac{Hg}{L}$ a/le lampada/e interne a questo prodotto contengono mercurio e devono essere riciclate o smaltite in accordo con le leggi locali, Statali o Federali. In alternativa, contattare l'associazione delle industrie elettroniche (sito Web all'indirizzo: www.eiae.org) per ottenere ulteriori informazioni.
- <sup>l</sup> Durante l'uso la superficie della base del proiettore diventa molto calda. Esercitare la massima attenzione nel maneggiare l'unità.
- <sup>l</sup> Durante l'uso la lampadina diventa molto calda. Prima di sostituire la lampadina, lasciar raffreddare il proiettore per almeno 30 minuti, seguire tutte le istruzioni descritte in ["Sostituzione della lampadina"](file:///C:/data/Acc/4100mp/it/install.htm#change_lamp).
- <sup>l</sup> Non toccare mai l'ampolla o il vetro della lampadina. L'ampolla potrebbe esplodere se maneggiata incorrettamente, anche solo toccando l'ampolla o il vetro della lampadina.
- <sup>l</sup> Rimuovere il coperchio dell'obiettivo prima di accendere il proiettore.
- <sup>l</sup> Per evitare danni al proiettore e alla lampadina, lasciare la ventola di raffreddamento in funzione finché non si arresta automaticamente prima di spegnere il proiettore.
- <sup>l</sup> Non bloccare le aperture e le fessure di ventilazione del proiettore.
- <sup>l</sup> Scollegare il cavo di alimentazione dalla presa elettrica se il proiettore non viene utilizzato per molto tempo.
- <sup>l</sup> Non usare il proiettore in ambienti estremamente caldi, freddi o umidi.
- 1 Non usare il proiettore in zone esposte a polvere o sporcizia..
- <sup>l</sup> Non usare il proiettore nelle vicinanze di elettrodomestici che generano forti campi magnetici.
- <sup>l</sup> Non esporre il proiettore alla luce diretta del sole.
- <sup>l</sup> Non guardare direttamente nell'obiettivo quando il proiettore è acceso; la luce potrebbe danneggiare gli occhi.
- <sup>l</sup> Per ridurre il rischio di incendi o scosse elettriche, non esporre il proiettore alla pioggia o all'umidità.
- <sup>l</sup> Per prevenire scosse elettriche, non aprire o smontare il proiettore più di quanto sia necessario per sostituire la lampadina.
- <sup>l</sup> Prima di rimuovere o riporre il proiettore nella sua custodia, per evitare di danneggiarlo, assicurarsi che le lenti dello zoom e il piedino di elevazione siano completamente rientrati.
- ⊥ Spegnere il proiettore e scollegarlo dalla presa elettrica prima di procedere con la pulizia. Usare un panno morbido<br>inumidito con un detergente delicato per pulire la custodia del display. Non usare detergenti abrasivi
- <sup>l</sup> Il telecomando è dotato di un laser Classe II che emette radiazioni laser. Per ridurre il rischio di incidenti, non guardare direttamente nella luce del laser, e non puntare il laser negli occhi di nessuno.

[Torna alla pagina Sommario](file:///C:/data/Acc/4100mp/it/index.htm)

## <span id="page-26-0"></span>[Torna alla pagina Sommario](file:///C:/data/Acc/4100mp/it/index.htm)

# **Specifiche: Proiettore Dell™ 4100MP**

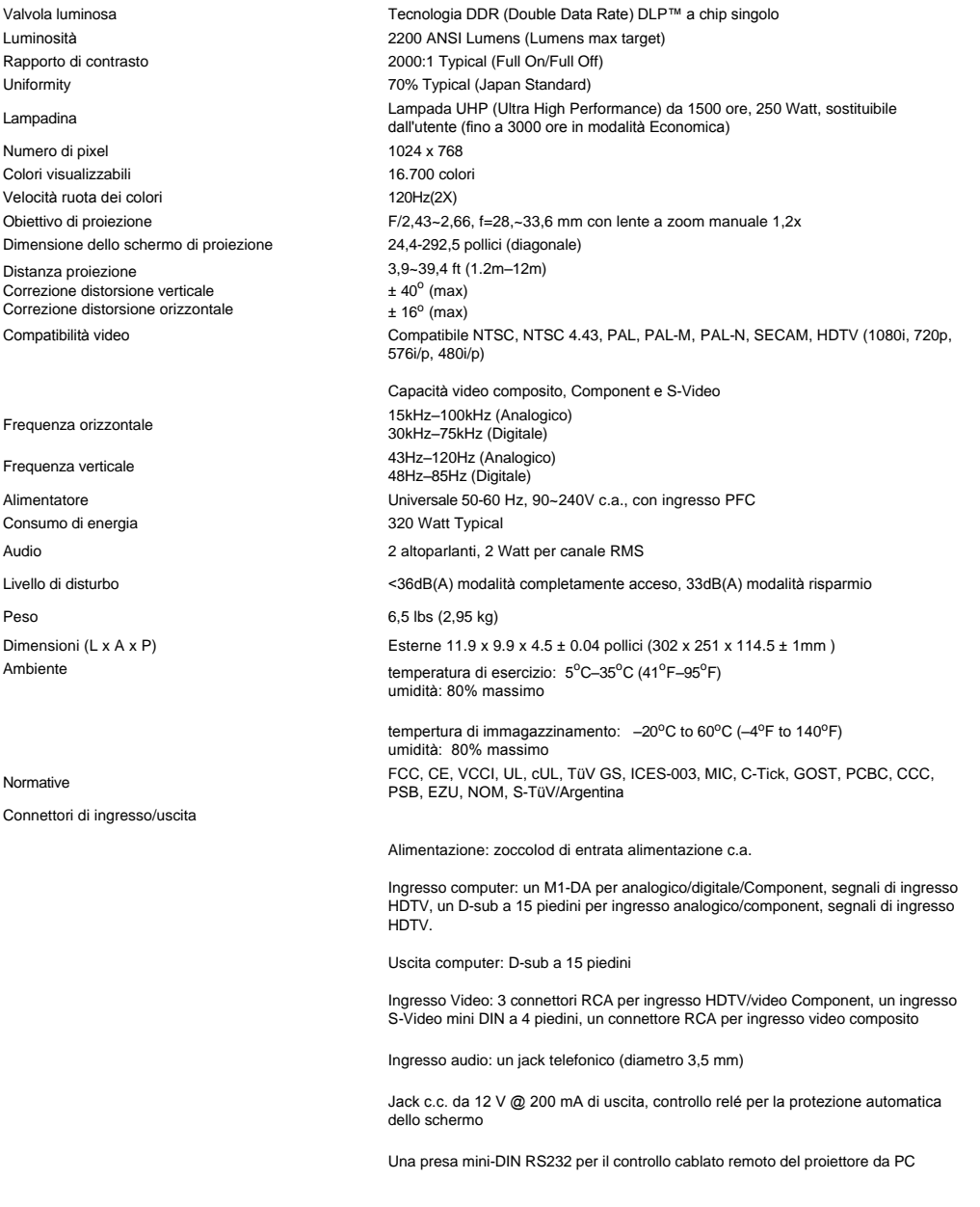

## **Assegnazione piedini RS232 (Verso il proiettore)**

(- ) — TXD<br>— RXD<br>— GND  $GND -$ 

**Protocollo RS232**

<sup>l</sup> **Impostazioni comunicazione**

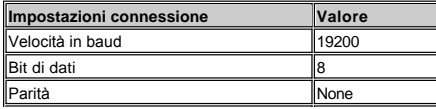

## Bt di stop 1

## <sup>l</sup> **Sintassi comandi di controllo (da PC a proiettore)**

[H][AC][SoP][CRC][ID][SoM][COMMAND]

<sup>l</sup> **Esempio**: Accensione del proiettore

Inserire il seguente codice: 0xBE 0xEF 0x10 0x05 0x00 0xC7 0xBF 0x11 0x11 0x01 0x00 0x02

 $\mathbb{I}$ 

#### <sup>l</sup> **Elenco comandi di controllo**

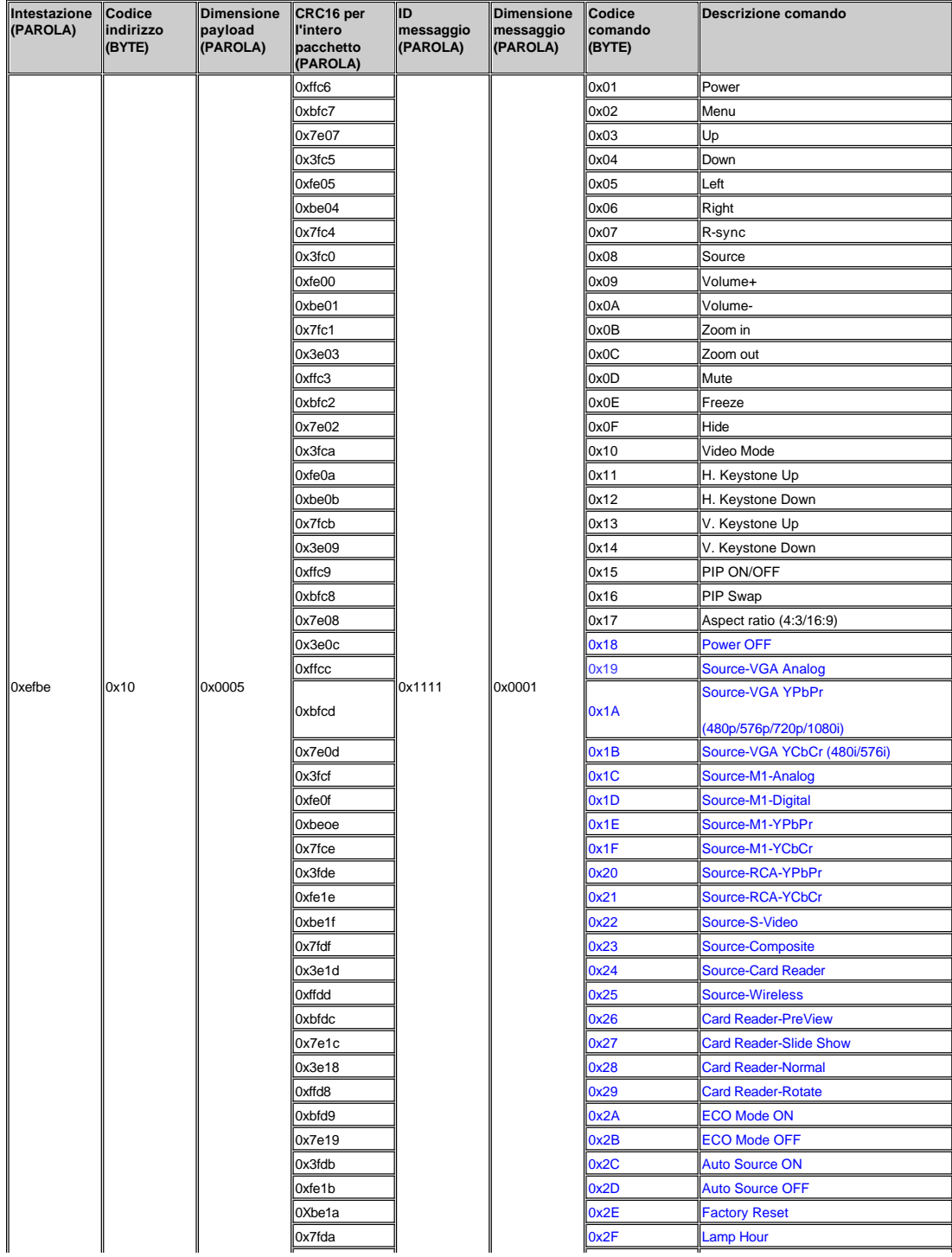

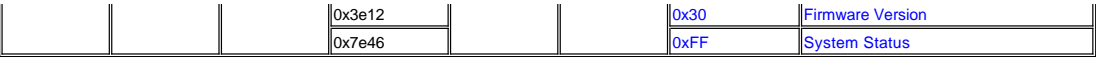

#### \***Tabella Risposta Messaggi Proiettore:**

- ı 0x00: Successo·<br>ı 0x01: Comando Non Valido (è sulla lista per il controllo comando ma non è valido ad es; Comando Lettore Scheda mentre non esiste plug-in del
- lettore)

1 0x02: Errore Comando (include errore CRC e comandi sconosciuti)

- <sup>l</sup> 0x03: Status del Sistema -- Proiettore ON (Modalità Normale) <sup>l</sup> NACK: Status del Sistema-- Proiettore OFF (Modalità Standby)
- - Nota: Quando il proiettore è in standby, non viene inviata alcuna risposta di riconoscimento (NACK) dal proiettore.

\*Risposta Proiettore Ora Lampada:

- 
- <sup>l</sup> --> Byte0, Byte1, Byte2 ¡ Byte0: 0x2F (header dell'ora lampada)
- 
- ¡ Byte1: LSB (Hex) ¡ Byte2: MSB (Hex) Ex:800 (3x256+2x16=800) ore --> 0x2F, 0x20, 0x03

\*Risposta Versione Firmware:

l -> 4 Bytes Codice ASCII: "V\*.\*" V: Versione \*: 0-9

Ex: Versione 1.5 --> "V1.5"

Nota: I codici controllo in Blu Scuro e i codici di risposta proiettore sono stati aggiunti ai proiettori 4100MP fabbricati dopo il settembre 2004.

#### **Modalità compatibili**

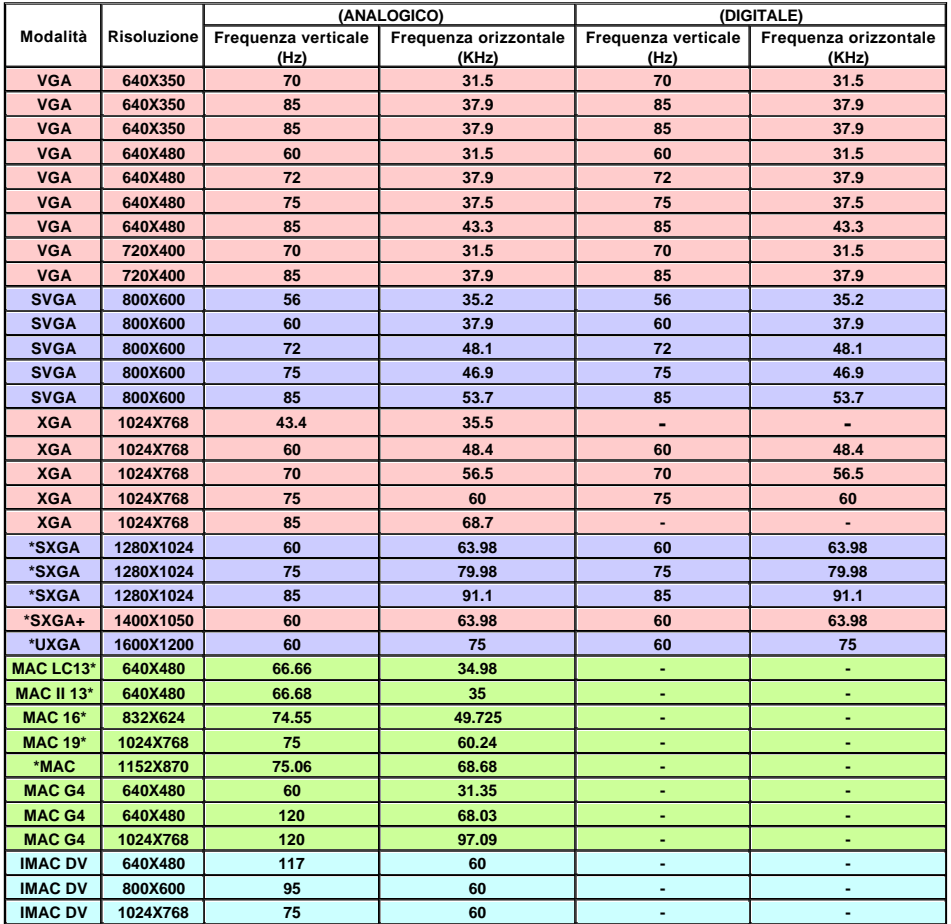

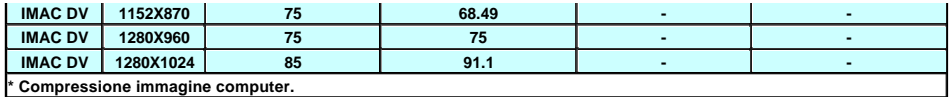

[Torna alla pagina Sommario](file:///C:/data/Acc/4100mp/it/index.htm)

#### <span id="page-30-0"></span>[Torna alla pagina Sommario](file:///C:/data/Acc/4100mp/it/index.htm)

## **Risoluzione dei problemi: Proiettore Dell™ 4100MP**

- 
- Assenza di immagine sullo scherm<u>o</u><br>Immagine parziale, in scorrimento o visualizzata parzialment<u>e</u><br>[Lo schermo non visualizza la presentazione](#page-30-3)<br>[L'immagine non è stabile o è sfarfallante](#page-30-4)
- 
- [L'immagine visualizzata ha una barra verticale tremolante](#page-30-5)
- 
- [Il colore dell'immagine non è corretto](#page-30-6)<br>[L'immagine non è a fuoco](#page-31-0)
- [L'immagine è allungata durante la riproduzione di un DVD da 16:9](#page-31-1)
- **O** [Immagine inversa](#page-31-2) [La lampadina è fulminata o emette un rumore di scoppio](#page-31-3)
- [Autodiagnostica per video](#page-31-4)
- egolarmente oppure funziona in un campo molto limitato

Se si verificano problemi con il proiettore, consultare i seguenti consigli per la risoluzione dei problemi. Se il problema persiste, [rivolgersi alla Dell.](file:///C:/data/Acc/4100mp/it/contact.htm)

#### <span id="page-30-1"></span>**Assenza di immagine sullo schermo**

- 1 Assicurarsi che il coperchio dell'obiettivo sia stato rimosso e che il proiettore sia acceso.
- 1 Assicurarsi che la porta grafica esterna del computer portatile sia abilitata. Se si sta usando un computer portatile Dell, premere  $\frac{F_n}{\omega}$  . Per altre marche di computer, consultare il manuale del proprietario fornito in dotazione.
- 1 Assicurarsi che tutti i cavi siano collegati saldamente come descritto in "[Connettere il proiettore.](file:///C:/data/Acc/4100mp/it/install.htm#Connecting%20the%20projector)"
- 1 Assicurarsi che i piedini dei connettori non siano piegati o rotti.
- 1 Assicurarsi che la lampadina sia installata correttamente (vedi ["Sostituzione della lampadina](file:///C:/data/Acc/4100mp/it/install.htm#4)").
- 1 Eseguire la "Prova autodiagnostica" (vedere [Autodiagnostica per video"](#page-31-4)) per una diagnosi preliminare di problemi di proiezione video. Accertarsi che i colori dello schema della prova siano corretti.

#### <span id="page-30-2"></span>**Immagine parziale, in scorrimento o visualizzata parzialmente**

- <sup>l</sup> Premere il pulsante di **regolazione automatica** sul [telecomando](file:///C:/data/Acc/4100mp/it/usage.htm#remote) o sul [pannello di controllo](file:///C:/data/Acc/4100mp/it/usage.htm#panel).
- <sup>l</sup> Se si sta usando un computer portatile Dell (per le altre marche di computer consultare il manuale del proprietario fornito in dotazione):
	- 1. Impostare la risoluzione del computer su XGA (1024 x 768):

1a) Fare clic con il tasto destro del mouse sulla sezione non utilizzata del desktop di Windows-» Proprietà-» scheda Impostazioni.

1b) Verificare che la barra di scorrimento "Area dello schermo" sia impostata su 1024 x 768 pixel per la porta monitor esterna.

- 2. Premere  $\boxed{\frac{F_B}{\omega_{max}}}$
- <sup>l</sup> Se si incontrano delle difficoltà nel cambiare la risoluzione o il monitor si blocca, riavviare tutte le apparecchiature e il proiettore.

#### <span id="page-30-3"></span>**Lo schermo non visualizza la presentazione**

l Se si sta usando un computer portatile Dell, premere  $\frac{F_{\text{F}}}{F_{\text{F}}}\left[\frac{F_{\text{F}}}{\text{G}_{\text{F}}\text{M}}\right]$ 

#### <span id="page-30-4"></span>**L'immagine non è stabile o è sfarfallante**

<sup>l</sup> Regolare l'allineamento utilizzando la scheda **Immagine computer** sull'OSD.

#### <span id="page-30-5"></span>**L'immagine visualizzata ha una barra verticale tremolante**

<sup>l</sup> Regolare la frequenza utilizzando la scheda **Immagine computer** sull'OSD.

#### <span id="page-30-6"></span>**Il colore dell'immagine non è corretto**

- <sup>l</sup> Se il segnale di uscita della scheda grafica è "Sincronizza su Verde" e si desidera visualizzare un segnale a 60Hz VGA, attivare il menu "OSD--> Gestione --> Tipo di segnale" e selezionare "RGB".
- 1 Eseguire il "test autodiagnostico" (vedere [Autodiagnostica per video](#page-31-4)") per una diagnosi preliminare di problemi di proiezione video. Accertarsi che i colori dello schema della prova siano corretti.

#### <span id="page-31-0"></span>**L'immagine non è a fuoco**

- 1 Regolare la ghiera di messa a fuoco dell'obiettivo del proiettore.
- <sup>l</sup> Assicurarsi che lo schermo del proiettore sia entro la distanza richiesta dal proiettore (da 1,2 m a 12m).

#### <span id="page-31-1"></span>**L'immagine proiettata è allungata durante la riproduzione di un DVD da 16:9**

Il proiettore rileva automaticamente il DVD da 16:9 e regola il rapporto lunghezza/larghezza a schermo intero con l'impostazione predefinita a 4:3 (letter box).

Se l'immagine è ancora allungata, sarà necessario di impostare il rapporto lunghezza/larghezza come segue:

- <sup>l</sup> Selezionare il rapporto lunghezza/larghezza a 4:3 del lettore DVD, se disponibile, per la riproduzione di un DVD da 16:9.
- <sup>l</sup> Se non è possibile selezionare il tipo di rapporto lunghezza/larghezza a 4:3 sul proprio lettore DVD, selezionare il rapporto lunghezza/larghezza a 4:3 nel menu "Schermo intero" nella funzione OSD.

#### <span id="page-31-2"></span>**Immagine inversa**

1 Selezionare [Gestione](file:///C:/data/Acc/4100mp/it/usage.htm#management) from the OSD and adjust the projection mode.

#### <span id="page-31-3"></span>**La lampadina è fulminata o emette un rumore di scoppio**

<sup>l</sup> Quando la lampadina si esaurisce, si fulmina, esiste la probabilità che provochi un forte rumore di scoppio. Se è questo il caso, non sarà possibile riaccendere il proiettore fino alla sostituzione della lampadina. Per sostituire la lampadina, seguire le procedure nella sezione "[Sostituzione della lampadina"](file:///C:/data/Acc/4100mp/it/install.htm#4).

#### <span id="page-31-4"></span>**Autodiagnostica per video**

- <sup>l</sup> Il Proiettore Dell 4100 MP fornisce una prova di autodiagnostica per il display del videoproiettore (per Video, S-Video e Component-I). Usare questa funzionalità avanzata per eseguire, quando si verificano problemi di visualizzazione video, una prova diagnostica preliminare sul proiettore.
- <sup>l</sup> Dopo l'accensione del proiettore, premere contemporaneamente i pulsanti "+" e "-" sul pannello di controllo e lasciare i pulsanti quando lo schermo si spegne.
- <sup>l</sup> Premere i pulsanti "+" e "-" nuovamente per uscire dalla modalità diagnostica.
- <sup>l</sup> In modalità Autodiagnostica, lo schermo visualizzerà la seguente prova ciclica a sette colori: "Rosso--> Verde--> Blu--> Bianco-> Celeste--> Verde scuro--> Giallo." Accertarsi che i colori dello schema della prova siano corretti. Contact Dell if the colors are not displayed correctly.

#### <span id="page-31-5"></span>**Il telecomando non funziona regolarmente oppure funziona in un campo molto limitato**

Quando il telecomando non funziona regolarmente oppure funziona in un campo molto limitato, attenersi alle procedure seguenti per risolvere il problema.

1. Batteria scarica? Controllare se il raggio laser trasmesso dal telecomando è troppo debole. In tal caso, sostituire le batterie con due batterie nuove del tipo AAA.

2. Se le batterie non sono scariche, è possibile che il proiettore si trovi in un ambiente molto disturbato da radiofrequenza, con interferenze provenienti da altri dispositivi wireless. Utilizzare la funzione [RF Learning"](file:///C:/data/Acc/4100mp/it/usage.htm#learning_mode)(apprendimento RF) per risolvere il problema di interferenza.

[Torna alla pagina Sommario](file:///C:/data/Acc/4100mp/it/index.htm)

## <span id="page-32-0"></span>[Torna alla pagina Sommario](file:///C:/data/Acc/4100mp/it/index.htm) **Uso del proiettore: Proiettore Dell™ 4100MP**

[Pannello di controllo](#page-32-1) [Telecomando](#page-32-2) [Menu OSD](#page-34-0)

## <span id="page-32-1"></span>**Pannello di controllo**

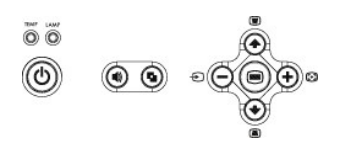

#### **Alimentazione**

Consultare "[Accensione/spegnimento del proiettore"](file:///C:/data/Acc/4100mp/it/install.htm#power).

#### **Volume**

Aumenta/diminuisce il volume dell'altoparlante.

#### **Modalità video**

Consente di impostare la modalità di visualizzazione su **modalità PC**, **modalità Filmato**, **modalità Gioco**, **modalità sRGB** o **modalità Utente**.

#### **Sorgente**

Quando più sorgenti sono collegate al proiettore, premere Der scorrere le sorgenti RGB analogiche, composite, Component-i, S-video, YPbPr analogiche e le immagini fotografiche dal lettore di schede (accessorio opzionale).

#### **Regolazione automatica**

Premere  $\left[\begin{smallmatrix}\n+\\[-1mm]\n\end{smallmatrix}\right]$  per sincronizzare il proiettore con la sorgente d'ingresso. La regolazione automatica non funziona se è visualizzato il menu [OSD](#page-34-1) (On-Screen Display).

#### **Menu**

Premere **e** per attivare l'[OSD](#page-34-1). Usare i tasti direzionali e il pulsante Menu per spostarsi all'interno del menu OSD.

#### **Quattro tasti direzionali**

I quattro tasti direzionali  $\bigcirc$  (+)  $\ominus$  possono essere usati per navigare tra le schede nell'[OSD.](#page-34-1)

### **Regolazione distorsione trapezoidale**

Premere il pulsante o per regolare la distorsione dell'immagine causata dall'inclinazione del proiettore.

## <span id="page-32-2"></span>**Telecomando**

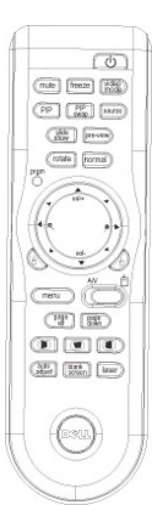

#### **Alimentazione**

Consultare "[Accensione/spegnimento del proiettore"](file:///C:/data/Acc/4100mp/it/install.htm#power).

#### **Source (sorgente)**

Premere il pulsante Source per selezionare una sorgente RGB analogica, RGB digitale, composita, Component-i, S-video, YPbPr analogica o il lettore di schede (accessorio opzionale).

#### **Freeze (blocco immagine)**

Premere il pulsante **Freeze** per arrestare temporaneamente il video in movimento. Premere nuovamente il pulsante per riprendere.

#### **Mute (silenzioso)**

Premere il pulsante **Mute** per azzerare/ripristinare il volume dell'altoparlante del proiettore.

#### **PIP**

Premere il pulsante **PIP** per attivare/disattivare lo schermo PIP (immagine nell'immagine).

#### **PIP Swap (cambio PIP)**

Premere il pulsante **PIP Swap** per passare dalle sorgenti di visualizzazione di sfondo a quelle in primo piano.

**Slide Show (presentazione)** (attivo solo quando si proiettano immagini fotografiche dal lettore di schede opzionale) Premere il pulsante **Slide Show** per visualizzare tutte le foto presenti nella scheda di memoria, una alla volta.

**Pre-view (anteprima)** (attivo solo quando si proiettano immagini fotografiche dal lettore di schede opzionale) Premere il pulsante **Pre-view** per sfogliare le miniature di tutte le foto presenti nei file immagine.

**Normal (normale)** (attivo solo quando si proiettano immagini fotografiche dal lettore di schede opzionale) Premere il pulsante **Normal** per visualizzare le immagini fotografiche una alla volta, controllandole manualmente con i pulsanti **Page Up** (pagina su) e **Page Down** (pagina giù).

**Rotate** (ruota) (attivo solo quando si proiettano immagini fotografiche dal lettore di schede opzionale) Premere il pulsante **Rotate** per ruotare l'immagine visualizzata.

#### **Auto Adjust (regolazione automatica)** (risincronizzazione)

Premere  $\boxed{[+]}$  per sincronizzare il proiettore con la sorgente d'ingresso. La regolazione automatica non funziona se è visualizzato il menu [OSD](#page-34-1).

#### **Prgm (programma)**

Avvia la [modalità di apprendimento](#page-39-1) sul telecomando per commutare il canale di trasmissione RF premendo il pulsante **prgm**.

#### **Tasti direzionali**

Usare (←) oppure (←) per selezionare le opzioni OSD, usare i pulsanti "sinistra" e "destra" per effettuare le regolazioni. Il pulsante di modalità AV/PC deve essere spostato in posizione AV per attivare il pulsante di navigazione Su, Giù, Sinistra e Destra. Nella posizione PC, questi tasti emulano i comandi della tastiera di un PC.

#### **Zoom avanti/indietro**

Premere il pulsante @ per ingrandire digitalmente fino a 32 volte l'immagine sullo schermo. Premere il pulsante o per rimpicciolire l'immagine ingrandita.

#### **Clic sinistro**

Corrisponde al pulsante sinistro del mouse.

## **Clic destro**

Corrisponde al pulsante destro del mouse.

#### **Blank Screen (schermo vuoto)**

Premere il pulsante **Blank Screen** per nascondere l'immagine; premerlo nuovamente per riprendere la visualizzazione dell'immagine.

#### **Video Mode (modalità video)**

Il microproiettore Dell 4100MP è dotato di configurazioni preimpostate ottimizzate per la visualizzazione di dati (grafica PC) o video (filmati, giochi, ecc.). Premere il pulsante **Video Mode** per attivare la **modalità PC**, **Filmato**, **sRGB** o **Utente** (questa modalità consente all'utente di impostare e salvare le impostazioni preferite). Premere il pulsante **Video Mode** una volta per visualizzare la modalità corrente di visualizzazione. Premere nuovamente il pulsante **Video Mode** per selezionare una delle modalità disponibili.

#### **AV/PC**

Passare dalla **modalità AV** alla **modalità PC** e viceversa spostando il pulsante **AV/PC**. In **modalità PC**, viene attivata la funzione mouse. In **modalità AV**, vengono attivati i pulsanti **volume +/-** e **zoom avanti/indietro** sul mouse pad del telecomando oppure i pulsanti direzionali **su**, **giù**, **sinistra** e **destra** per il controllo del menu OSD quando viene visualizzato il menu a schermo.

#### **Page Up (pagina su)**

Premere il pulsante **Page Up** per spostarsi alla pagina precedente.

#### **Page Down (pagina giù)**

Premere il pulsante **Page Down** per spostarsi alla pagina successiva.

#### **Menu**

Premere il pulsante **Menu** per attivare l'[OSD](#page-34-1). Usare i tasti direzionali e il pulsante **Menu** per spostarsi all'interno del menu OSD.

#### **Volume +/-**

Premere il tasto **Vol+** per aumentare il volume e il tasto **Vol-** per diminuire il volume.

### **Keystone orizzontale -**  $\bigcirc$  **+**  $\bigcirc$

Consente di regolare la distorsione dell'immagine causata dallo spostamento orizzontale dell'orientamento di proiezione.

#### **Correzione automatica Keystone verticale**

Premere questo pulsante per regolare **AUTOMATICAMENTE** la distorsione dell'immagine causata dall'inclinazione della proiezione.

#### **Laser**

Puntare il telecomando verso lo schermo, quindi tenere premuto questo pulsante per attivare un raggio laser.

## <span id="page-34-1"></span><span id="page-34-0"></span>**Menu OSD**

- <sup>l</sup> Il proiettore dispone di un menu OSD multilingue che può essere visualizzato con o senza la presenza di una sorgente d'ingresso.
- ⊥ L'OSD permette di regolare le immagini e modificare una serie di impostazioni. Se la sorgente è un computer, l'OSD permette di effettuare modifiche<br>nella scheda Immagine computer. Quando si usa una sorgente video, l'OSD proiettore rileva automaticamente il tipo di sorgente.
- l Quando l'OSD è in sovrimpressione, premere  $\overline{(*)}$  o  $\overline{(*)}$  per spostarsi tra le schede disponibili. Esempio: Tutto schermo-> Immagine computer-> Audio-> Gestione-> Lingua-> Ripristino. Per selezionare un'opzione in una scheda, premere () sul tastierino oppure "**Menu**" sul telecomando.
- l Premere (+) o (+) per selezionare e regolare le impostazioni premendo (-) o (+) sul tastierino numerico o i pulsanti "Sinistra" e "Destra" del telecomando. Quando viene selezionata un'opzione, il colore di quest'ultima diventa blu scuro.
- l Per uscire dal menu OSD, andare alla scheda "Esci" e premere il pulsante sul tastierino o "Menu" sul telecomando.

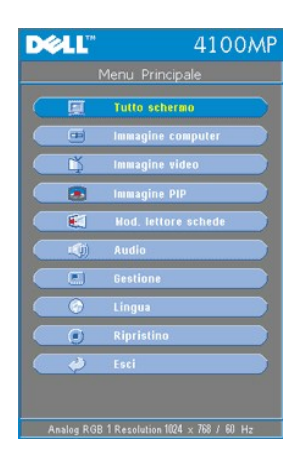

#### **Menu Tutto schermo**

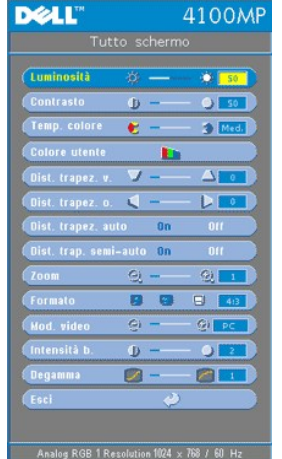

#### **Luminosità**

Regola la luminosità dell'immagine.<br>
(Luminosità dell'altresse) Luminosità **美国** 

- l Premere il tasto (-) per scurire l'immagine.
- l Premere il tasto (+) per schiarire l'immagine.

#### **Contrasto**

Controlla il grado di differenza tra i punti più chiari e più scuri dell'immagine. La regolazione del contrasto modifica la quantità di nero e di bianco presenti nell'immagine.

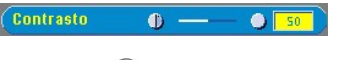

- l Premere (-) per diminuire il contrasto.
- l Premere  $(+)$  per aumentare il contrasto.

### **Temp. colore (temperatura colore)**

 $(\overline{\mathsf{Temp.} \; \mathsf{colore}} \quad \mathbf{E} \longrightarrow \mathbf{E}$  [Med.  $)$ 

Regola la temperatura del colore. Con una temperatura più alta, lo schermo sembra più blu, con una temperatura più bassa, lo schermo sembra più rosso. La modalità Utente attiva i valori nel menu "Impos. colore" (impostazione colore).

#### **Colore utente**

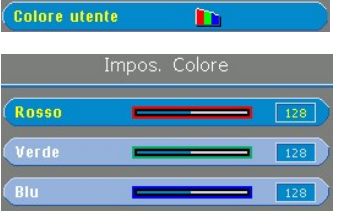

Questa modalità consente la regolazione manuale delle impostazioni dei colori rosso, verde e blu. La variazione di questi dati modifica automaticamente la temperatura del colore sui valori "utente".

#### **Dist. trapez. v. (distorsione trapezoidale verticale)**

## (Dist. trapez. v.  $\qquad \blacktriangledown \longrightarrow \blacktriangle$   $\blacksquare$ )

Regola la distorsione dell'immagine causata dall'inclinazione del proiettore.

**Dist. trapez. o. (distorsione trapezoidale orizzontale)**

## Dist. trapez. o.  $\blacksquare$   $\blacksquare$   $\blacksquare$

Consente di regolare la distorsione dell'immagine causata dallo spostamento orizzontale dell'orientamento di proiezione.

#### **Dist. trapez. auto (regolazione automatica distorsione trapezoidale)**

Dist. trapez. auto  $0n$ 

- <sup>l</sup> Selezionare **On** per attivare la correzione automatica della distorsione verticale dell'immagine dovuta all'inclinazione del proiettore.
- <sup>l</sup> Selezionare **Off** per disattivare la correzione automatica.

#### **Dist. trap. semi-auto (regolazione semiautomatica distorsione trapezoidale)**

Dist. trap. semi-auto On

Selezionare **On** per attivare la correzione semiautomatica della distorsione dell'immagine. Viene visualizzato un modello d'immagine specifico una volta attivata la funzione. Completare le impostazioni attenendosi alle seguenti istruzioni.

- 1 Regolare l'immagine proiettata sullo schermo nella posizione appropriata.
- <sup>l</sup> Iniziare a posizionare per primo l'angolo superiore sinistro dello schermo; utilizzare il pulsante di **navigazione** per spostare il cursore nella posizione desiderata all'interno dell'area di visualizzazione dell'immagine, quindi premere il pulsante **Menu** per confermare lo spostamento.
- <sup>l</sup> Completare il posizionamento dei restanti 3 angoli in senso orario, seguendo la stessa procedura.
- <sup>l</sup> Dopo aver posizionato i 4 angoli, l'immagine viene proiettata secondo le posizioni impostate.

**Zoom**

#### $\overline{\mathbf{e}}$  $Q$  $\overline{1}$ Zoom

- l Premere  $\left( +\right)$  per ingrandire digitalmente fino a 32 volte l'immagine proiettata sullo schermo.
- 1 Premere  $\bigcap$  per rimpicciolire l'immagine ingrandita.

#### **Formato**

#### Formato 日 四 日 [43]

Selezionare questa funzione per impostare il formato su 1:1, 16:9, 4:3. Per usare il formato 1:1 l'ingresso deve essere un segnale da computer (tramite cavo VGA) con risoluzione inferiore al segnale XGA (1024 X 768), Component 576p/ 480i / 480p, S-Video oppure Video (composito). Se il segnale di ingresso è un segnale proveniente da computer superiore a XGA o Component 1080i / 720p, saranno disponibili solamente i formati 16:9 o 4:3. Quando viene selezionata un'icona, il colore dell'icona diventa blu scuro.

**1:1**: la sorgente di ingresso sarà visualizzata senza rapporto di scala.

**16:9**: la sorgente in ingresso viene visualizzata in modalità Widescreen (16:9) senza modificare le dimensioni. Le dimensioni del segnale sorgente vengono adattate alla larghezza dello schermo.

**4:3**: le dimensioni della sorgente in ingresso vengono modificate e adattate allo schermo.

#### **Mod. video (modalità video)**

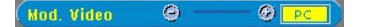

Selezionare questa funzione per ottimizzare l'immagine visualizzata per l'uso in casa (**modalità Filmato o Gioco**), l'uso in conferenza (**modalità PC**), in base alle preferenze dell'utente (**modalità Utente**) o per la modalità sRGB per una rappresentazione dei colori più accurata. Quando viene selezionata un'icona questa diventa di colore blu scuro. L'impostazione predefinita è la **modalità PC**. Regolando le impostazioni della scheda **Intensità b. (intensità bianco)** o **Degamma**, sarà automaticamente selezionata la **modalità Utente**.

## **Intensità b. (intensità bianco)**

L'intensità del bianco può essere regolata su un valore compreso tra 0 e 10.

#### Intensità b.  $\bullet$  -  $\bullet$   $\bullet$  $\overline{z}$

- <sup>l</sup> Impostando 10 si otterrà il massimo della luminosità.
- <sup>l</sup> Impostando 0 si otterrà il massimo di qualità nella riproduzione del colore.

#### **Degamma**

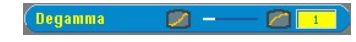

ll valore di **degamma** può essere regolato tra 1 e 4. L'impostazione predefinita di degamma è 3 (consigliata). La<br>regolazione di questa impostazione modifica il modo in cui i colori vengono visualizzati sullo schermo.

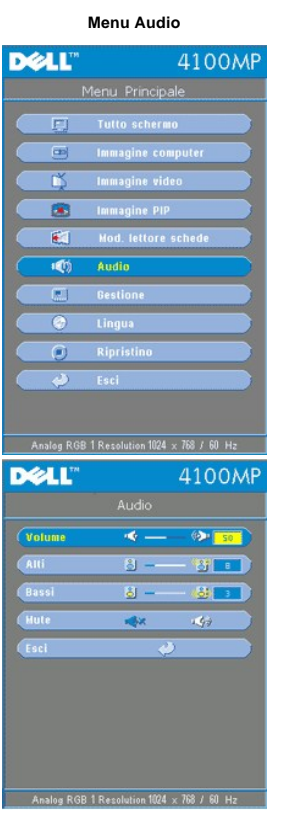

**Audio**

**Volume** 

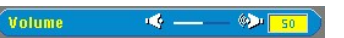

- l Premere (-) per diminuire il volume.
- l Premere  $(+)$  per aumentare il volume.

## **Alti**

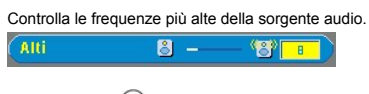

- l Premere (-) per diminuire i toni alti.
- l Premere  $(+)$  per aumentare i toni alti.

## **Bassi**

Controlla le frequenze più basse della sorgente audio.

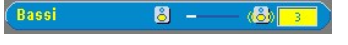

- l Premere (-) per diminuire i toni bassi.
- l Premere  $(+)$  per aumentare i toni bassi.

**Mute** 

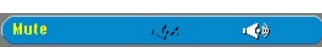

- <span id="page-38-0"></span><sup>l</sup> Selezionare l'icona a sinistra per disattivare il volume. <sup>l</sup> Selezionare l'icona a destra per attivare il volume.
- 

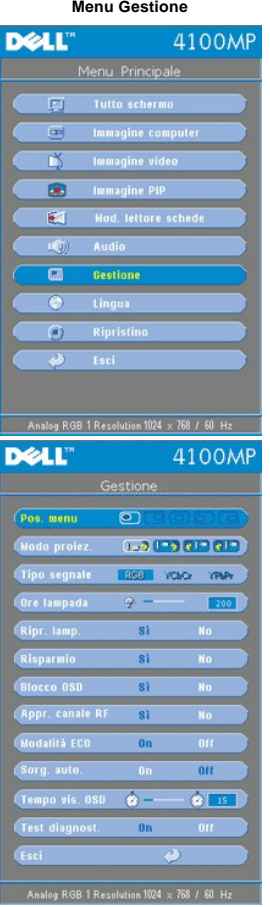

#### **Gestione**

**Pos. menu (posizione menu)**

(Pos. Menu  $\overline{\circ}$ 

Consente di selezionare la posizione dell'OSD sullo schermo.

#### **Modo proiez. (modo proiezione)**

#### Modo proiez.  $(1, 3)$ <sup>1-3</sup> el- el-

- <sup>l</sup> Posizione Proiezione frontale
- 
- L'impostazione predefinita.<br>l <mark>Posizione Proiezione posteriore</mark>
- Il proiettore inverte l'immagine in modo che sia possibile proiettarla da dietro uno schermo translucido.<br>Ⅰ D■ Desizione Proiezione soffitto anteriore<br>Ⅱ proiettore capovolge l'immagine per la proiezione montata sul soffit
- 
- l **Q Posizione Proiezione soffitto posteriore**
- Quando viene selezionata questa funzione, il proiettore contemporaneamente inverte e capovolge l'immagine. La proiezione può essere eseguita da dietro uno schermo semitrasparente montato sul soffitto.

#### **Tipo segnale**

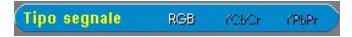

Consente di selezionare un tipo di segnale tra RGB, YCbCr e YPbPr.

**Ore lampada**

<span id="page-39-0"></span>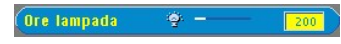

Visualizza le ore di uso dal momento in cui è stato reimpostato il timer della lampada.

**Ripr. lamp. (ripristino lampada)**

(Ripr. lamp  $\overline{\mathbf{si}}$ 

Usare questa funzione solo dopo che una nuova lampada è stata installata nel proiettore. Selezionare l'icona **Ripr. lamp.** a sinistra (lampadina e freccia sotto l'icona) e premere il tasto **Enter** per reimpostare il timer della lampada.

#### **Menu Risparmio**

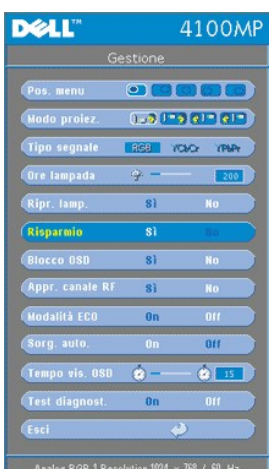

#### **Risparmio**

Usare questa funzione per selezionare il periodo di attesa prima dell'attivazione della modalità di risparmio energia. Premere "Sì" per accedere al sottomenu di "impostazione del tempo".

**Imp.tempo(M) (imposta tempo (min.))**

Imp.tempo(M)

Impostare il periodo di attesa desiderato prima dell'attivazione della modalità risparmio energia. Qualora non riceva un segnale d'ingresso per il periodo selezionato di tempo, il proiettore attiva automaticamente la modalità di risparmio energia<br>spegnendo la lampada. Dopo un minuto di raffreddamento il proiettore può accendersi nuovamente s d'ingresso o se viene premuto il pulsante di accensione. Dopo due ore il proiettore si spegne e deve essere acceso premendo il tasto di accensione sul pannello di controllo o sul telecomando.

#### **Blocco OSD**

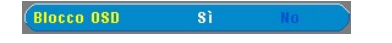

- <sup>l</sup> Selezionare **Sì** per attivare il blocco del menu OSD e nascondere il menu a schermo (in alternativa, premere il pulsante **Menu** sul telecomando per 15 secondi). <sup>l</sup> Selezionare **No** per disattivare il blocco del menu OSD al fine di non nascondere il menu a schermo (in alternativa,
- premere nuovamente il pulsante **Menu** sul telecomando per 15 secondi).

<span id="page-39-1"></span>**Menu Impostazioni apprendimento RF**

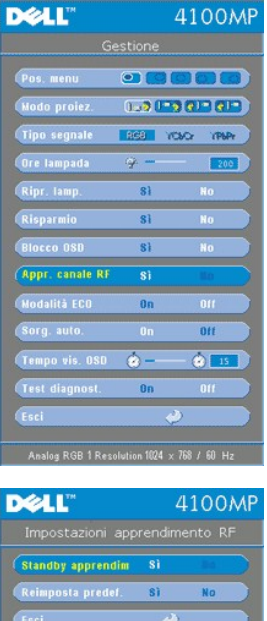

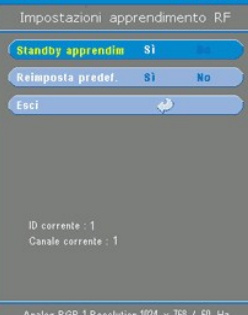

**Apprendimento automatico per la modifica del canale di controllo remoto RF**

⊥ Selezionare Sì utilizzando i pulsanti di controllo, per attivare la modalità Stan**dby apprendim (standby**<br>Apprendimento). Il proiettore passerà in modalità standby per l'apprendimento della radiofrequenza e apre il menu **Apprendimento RF**.

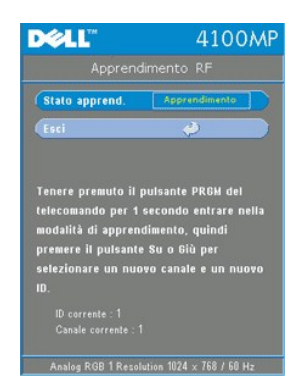

- <sup>l</sup> Premere il pulsante **prgm** sul telecomando per 1 sec. per avviare il processo di **apprendimento RF** per il controllo remoto.
- 1 Esistono 2 modi per sincronizzare il canale tra il trasmettitore (il telecomando) e il ricevitore (il proiettore), 1) Automatico: premere il pulsante **Source** sul telecomando per trasmettere il segnale in una nuova frequenza (determinata in modo casuale dal telecomando). 2) Manuale: utilizzare i pulsanti del telecomando Su e Giù per selezionare il canale desiderato. Il telecomando trasmette quindi il segnale sul canale selezionato. <sup>l</sup> Quando il canale corrisponde alle due estremità (telecomando e proiettore), come indicato nel menu
- **Apprendimento RF**, premere il **pulsante di accensione** sul telecomando e stabilire il nuovo canale. Se l'operazione non riesce, provare ancora.

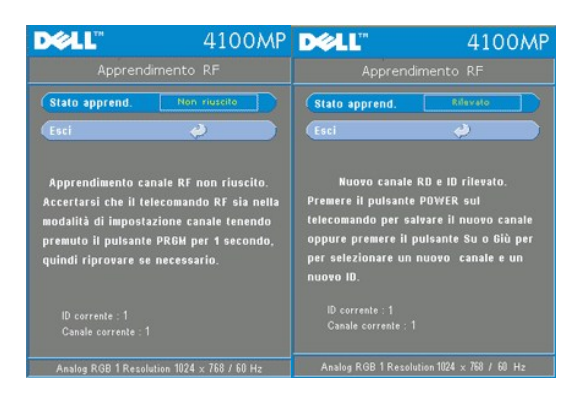

**Ripristino delle impostazioni predefinite per il canale RF**

<sup>l</sup> Selezionare **Sì** nel menu **Impostazioni apprendimento RF**, quindi accedere al menu **Reimposta predefinite RF**. Selezionare la scheda **Predefinito** per ripristinare il canale predefinito del ricevitore e del proiettore.

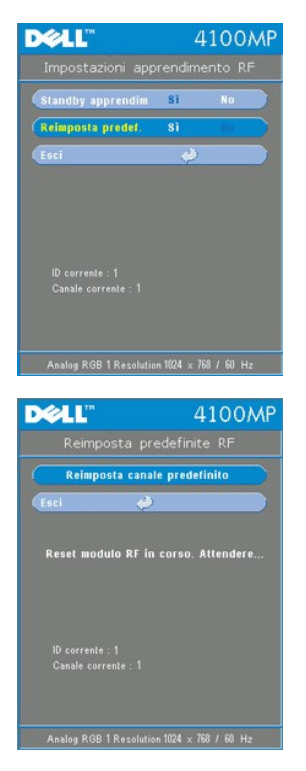

- <sup>l</sup> Premere il pulsante **prgm** sul telecomando per almeno **5 secondi** per ripristinare il canale predefinito del trasmettitore.
- La buona riuscita dell'operazione di ripristino, è confermata quando il controllo remoto del proiettore è nuovamente disponibile.

#### **Modalità ECO**

### Modalità ECO

- 1 Per azionare il proiettore con un minore consumo di energia elettrica (200 Watt) e prolungare quindi la durata della lampada, scegliere **On**. La luminanza verrà ridotta.
- <sup>l</sup> Selezionare **Off** per ripristinare il funzionamento con alimentazione normale (250 Watt).

## **Sorg. auto. (sorgente automatica)**

#### Sorg. auto.  $0n$

Il proiettore cerca sempre automaticamente la presenza di segnali di ingresso quando la **sorgente automatica** è **attivata** (impostazione predefinita). Per cercare automaticamente il successivo segnale di ingresso disponibile, premere il pulsante Source con la **sorgente automatica attivata**. Se la sorgente automatica è **disattivata**, la sorgente di ingresso corrente viene bloccata. Disattivare la sorgente automatica per scorrere manualmente i differenti segnali di ingresso.

**Tempo vis. OSD (tempo di visualizzazione OSD)**

Tempo vis. OSD  $\bullet$  —  $\bullet$  15

Consente di regolare il tempo di permanenza sullo schermo del menu OSD. L'impostazione predefinita è di 15 secondi.

**Test diagnost.**

Test diagnost.  $0\mathrm{n}$ 

Selezionare **On** per attivare il **Test diagnostico** per il controllo automatico di messa a fuoco e risoluzione.

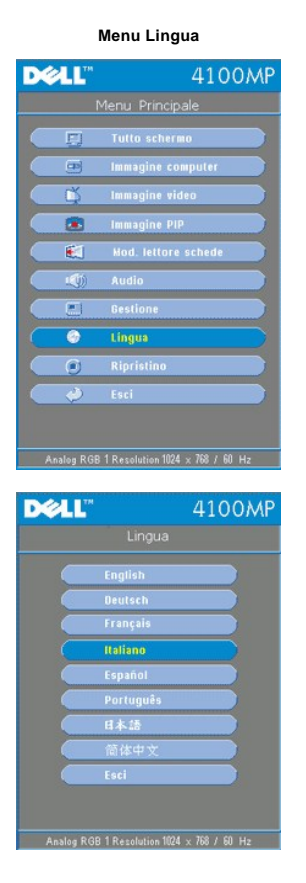

**Lingua**

### **Lingua**

Premere  $\left(\bullet\right)$  o  $\left(\bullet\right)$  per effettuare la selezione della lingua desiderata.

**Menu Immagine PIP**

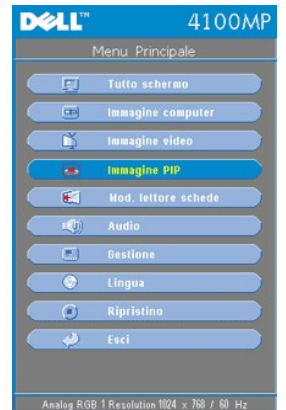

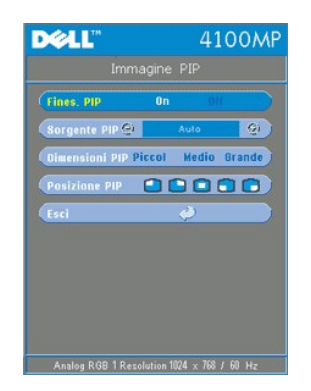

**Immagine PIP -**

 **Nota 1: l'immagine PIP (immagine nell'immagine) verrà attivata solamente se ambedue i tipi di segnale indicati di seguito sono collegati al proiettore.**

**Tipo 1): S-Video, video composito, Component-i.**

**Tipo 2): Component-p, HDTV, segnali PC.**

K∕ Nota 2: quando si passa dalla visualizzazione in primo piano alla visualizzazione sullo sfondo e viceversa, la dimensione su schermo più<br>piccola dell'immagine in primo piano dipenderà delle diverse combinazioni di sorg

**Immagine PIP**

**Fines. PIP (finestra PIP)**

Fines. PIP  $\overline{\mathbf{0}}$ n

<sup>l</sup> Selezionare **On** per abilitare la funzione di visualizzazione PIP (immagine nell'immagine). <sup>l</sup> Selezionare **Off** per disabilitare la funzione di visualizzazione PIP.

**Sorgente PIP**

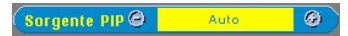

Utilizzare **Sorgente PIP** per cambiare la sorgente di visualizzazione dell'immagine in primo piano.

**Dimensioni PIP**

**Dimensioni PIP** Piccol

**Posizione PIP**

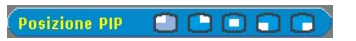

Consente di regolare la posizione dell'immagine nella visualizzazione PIP.

**Menu Mod. lettore schede (modalità lettore schede)**

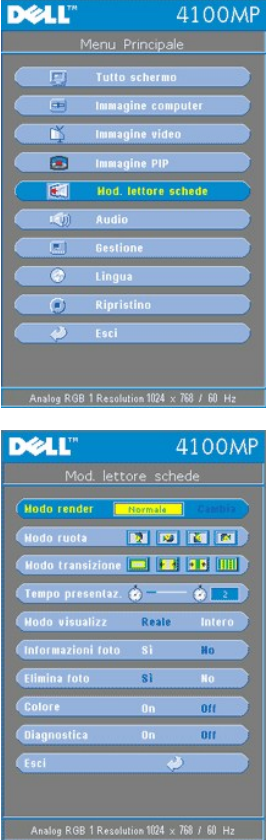

Mod. lettore schede -<br><mark>∕∕∕</mark> Nota: questo menu è disponibile solo quando è installato il lettore di schede (il lettore di schede è un accessorio opzionale acquistabile **separatamente).**

**Mod. lettore schede**

**Modo render**

**Modo render** Normale  $\overline{\mathbb{I}}$ 

Utilizzare la funzione **Modo render** per selezionare la modalità **Normale**, **Anteprima** o **Presentazione**; selezionare Cambia per aprire il sottomenu.

**Modo ruota** (disponibile solo in modalità **Normale**)

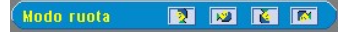

Utilizzare il **Modo ruota** per ruotare l'immagine proiettata.

**Modo transizione** (disponibile nelle modalità **Normale**, **Anteprima** e **Presentazione**)

Modo transizione **della Participale** 

Utilizzare il **Modo transizione** per configurare lo schema di transizione dell'immagine desiderato.

**Tempo presentaz. (tempo presentazione)** (disponibile nelle modalità **Normale**, **Anteprima** e **Presentazione**)

Tempo presentaz.  $\bigcirc \hspace{-3.9mm} \bigcirc \hspace{-3.9mm} \bigcirc \hspace{-3.9mm} \cdots \hspace{-3.9mm} \bigcirc \hspace{-3.9mm} \bigcirc \hspace{-3.9mm} \fbox{2}$ 

Consente di regolare l'intervallo di visualizzazione durante la **presentazione**.

**Modo visualizz (modo visualizzazione)** (disponibile solo in modalità **Normale**)

Modo visualizz Reale

- <sup>l</sup> Selezionare **Reale** per visualizzare l'immagine fotografica nella risoluzione nativa. <sup>l</sup> Selezionare **Intero** per visualizzare l'immagine a pieno schermo.
- 

**Informazioni foto** (disponibile nelle modalità **Normale**, **Anteprima** e **Presentazione**)

### Informazioni foto Sì

<sup>l</sup> Selezionare **Sì** per visualizzare le informazioni sulle foto. <sup>l</sup> Selezionare **No** per nascondere le informazioni sulle foto.

#### **Elimina foto** (disponibile solo in modalità **Normale**)

Elimina foto  $\overline{\mathbf{3}}$ 

Selezionare **Sì** per eliminare l'immagine proiettata sullo schermo.

**Colore** (disponibile nelle modalità **Normale**, **Anteprima** e **Presentazione**)

Colore

- 
- <sup>l</sup> Selezionare **On** per visualizzare l'immagine fotografica a colori. <sup>l</sup> Selezionare **Off** per visualizzare l'immagine fotografica in bianco e nero.

#### **Diagnostica**

Diagnostica

- <sup>l</sup> Per eseguire il test di **diagnostica** sul lettore di schede, scegliere **On**.
- <sup>l</sup> Per terminare il test, scegliere **Off**.

 $0n$ 

Nota: per maggiori dettagli, fare riferimento alla guida di installazione del lettore di schede.

#### **Menu Ripristino**

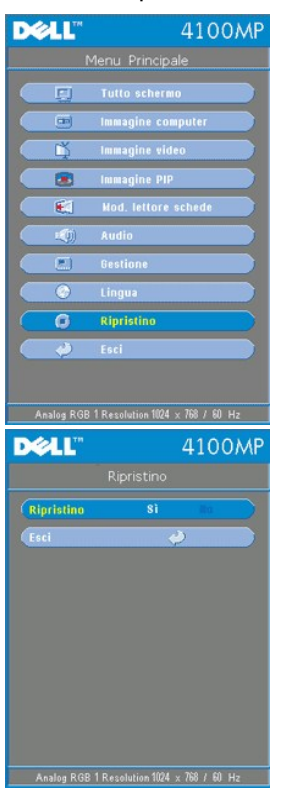

#### **Ripristino**

Selezionare **Sì** per ripristinare i valori predefiniti di fabbrica del proiettore. Vengono ripristinate sia le impostazioni relative

all'immagine del computer che quelle relative all'immagine video.

# **Menu Immagine computer DEAL** 4100MF 床 6. G Analog RGB 1 Resolution 1024 x 768 / 80 Hz **DELL** 4100MP  $\overline{\mathcal{C}^{\star}$  so  $\overline{\mathcal{C}^{\star}$ **B** 1  $C_{\mathcal{F}}$  is a  $\bigcirc$  [so] æ, Analog RGB 1 Resolution 1024 x 768 / 60 Hz

Immagine computer -<br>*区* Nota: questo menu è disponibile solamente in presenza di un segnale d'ingresso da computer.

#### **Frequenza**

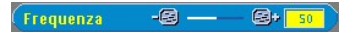

Consente di modificare la frequenza di clock dei dati del display in modo che coincida con la frequenza della scheda grafica del computer. Se vengono visualizzate barre verticali intermittenti, usare il controllo della frequenza per minimizzare tali barre. Questa funzione consente una regolazione approssimativa del segnale.

#### **Allineamento**

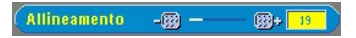

Consente di sincronizzare la fase del segnale del display con quella della scheda grafica. In caso di immagini instabili o sfarfallio, usare questa funzione per correggere il problema. Questa funzione consente una regolazione ottimale del segnale.

NOTA: regolare prima la **frequenza** e successivamente l'**allineamento**.

#### **Posizione O. (posizione orizzontale)**

#### Posizione 0.  $\frac{1}{2}$  -  $\frac{1}{2}$   $\frac{1}{2}$   $\frac{1}{2}$

- l Premere  $\bigcap$  per spostare l'immagine a sinistra.
- l Premere  $\bigoplus$  per spostare l'immagine a destra.

#### **Posizione V. (posizione verticale)**

## Posizione V.  $\bigoplus \bigoplus$  50

- l Premere  $\bigodot$  per spostare l'immagine verso il basso.
- l Premere  $\bigoplus$  per spostare l'immagine verso l'alto.

**Menu Immagine video**

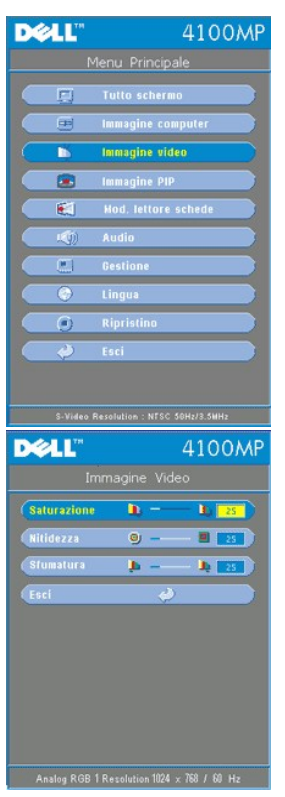

**Immagine video - Nota: questo menu è disponibile solo quando sono presenti segnali S-video o Video (composito).**

#### **Saturazione**

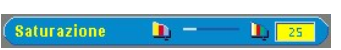

L'impostazione saturazione regola l'immagine video da bianco e nero a colore pienamente saturo.

- 1 Premere  $\bigodot$  per diminuire l'intensità di colore nell'immagine.
- $\overrightarrow{P}$  Premere  $\overrightarrow{P}$  per aumentare l'intensità di colore nell'immagine.

## **Nitidezza**

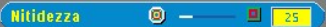

Consente di modificare la nitidezza dell'immagine.

- l Premere  $\bigodot$  per diminuire la nitidezza.
- l Premere  $\bigoplus$  per aumentare la nitidezza.

#### **Sfumatura**

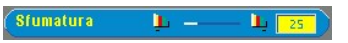

La sfumatura regola l'equilibrio tra il rosso e il verde.

- $\Box$  Premere  $\bigodot$  per aumentare la quantità di verde nell'immagine.
- l Premere <sub>(+)</sub> per aumentare la quantità di rosso nell'immagine.

[Torna alla pagina Sommario](file:///C:/data/Acc/4100mp/it/index.htm)